# FileMaker, Pro 13

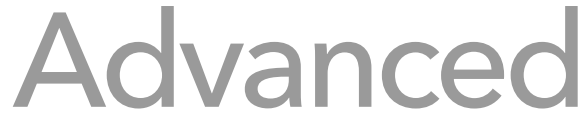

Features Guide

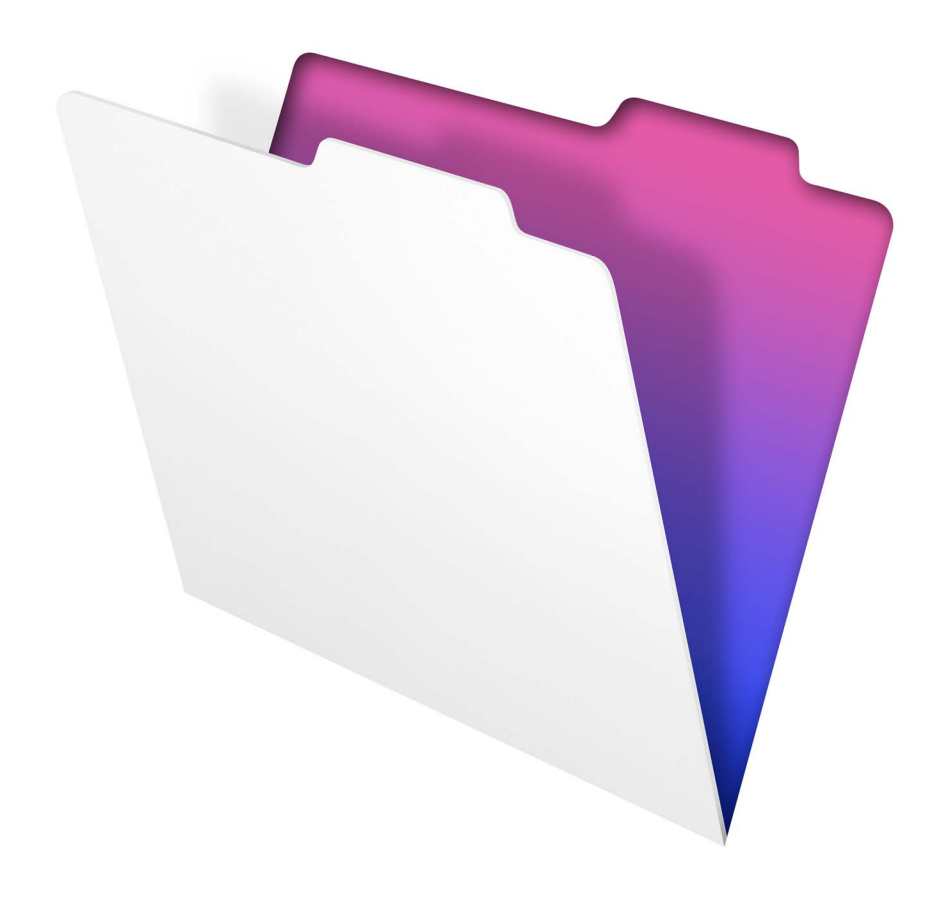

© 2007–2013 FileMaker, Inc. All Rights Reserved.

FileMaker, Inc. 5201 Patrick Henry Drive Santa Clara, California 95054

FileMaker and Bento are trademarks of FileMaker, Inc. registered in the U.S. and other countries. The file folder logo, WebDirect, and the Bento logo are trademarks of FileMaker, Inc. All other trademarks are the property of their respective owners.

FileMaker documentation is copyrighted. You are not authorized to make additional copies or distribute this documentation without written permission from FileMaker. You may use this documentation solely with a valid licensed copy of FileMaker software.

All persons, companies, email addresses, and URLs listed in the examples are purely fictitious and any resemblance to existing persons, companies, email addresses, or URLs is purely coincidental. Credits are listed in the Acknowledgements documents provided with this software. Mention of third-party products and URLs is for informational purposes only and constitutes neither an endorsement nor a recommendation. FileMaker, Inc. assumes no responsibility with regard to the performance of these products.

For more information, visit our website at http://www.filemaker.com.

Edition: 01

# **Contents**

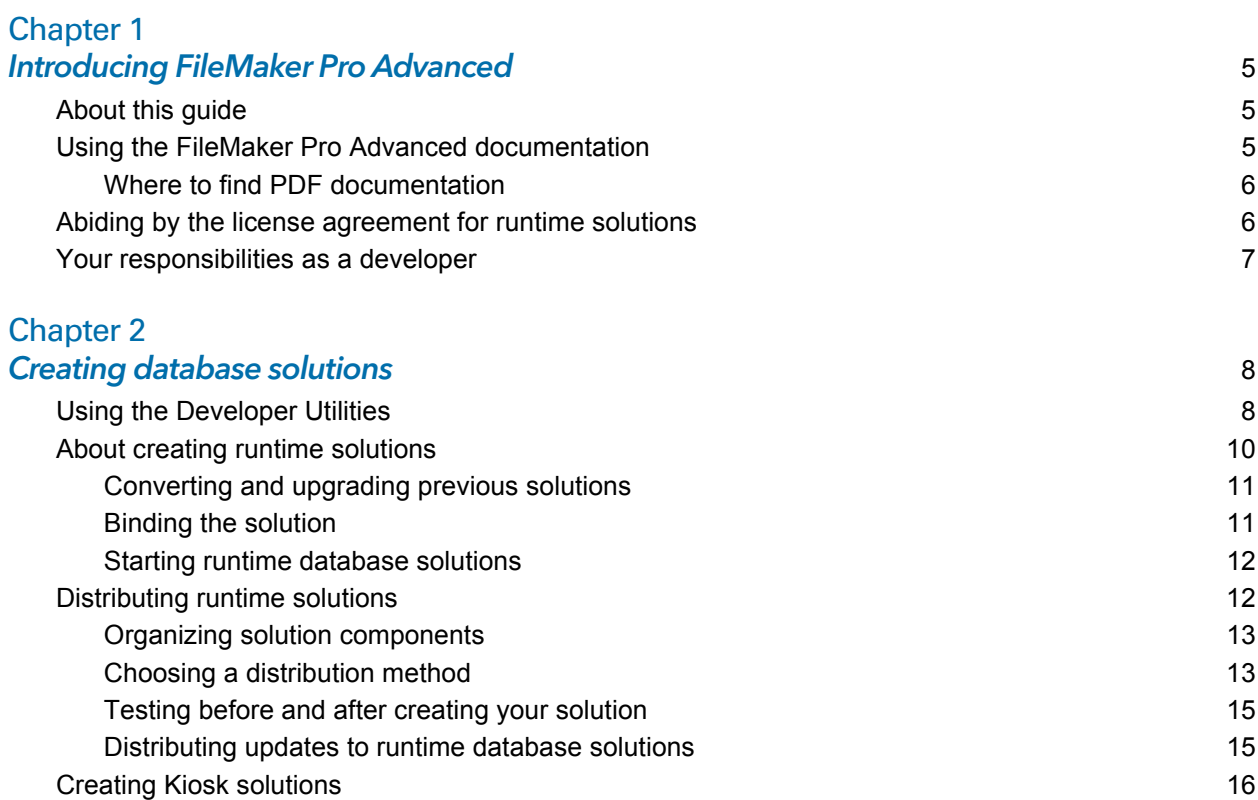

# [Chapter 3](#page-17-0)

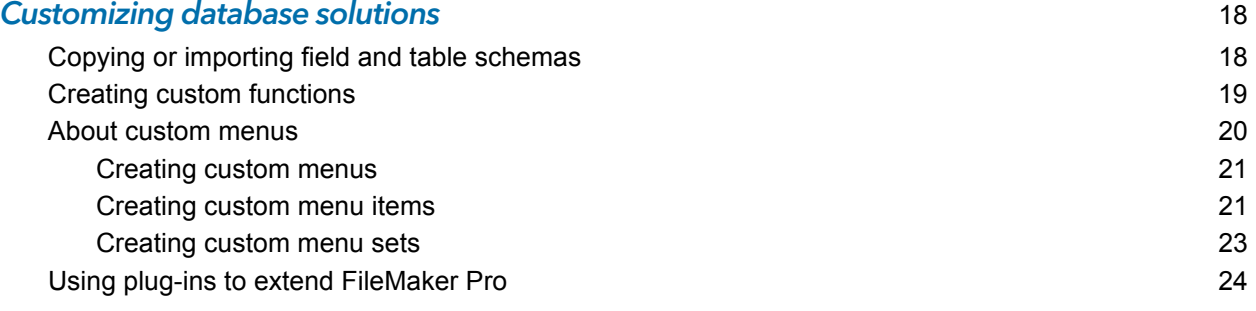

#### [Chapter 4](#page-24-0) Debugging and analyzing files 25

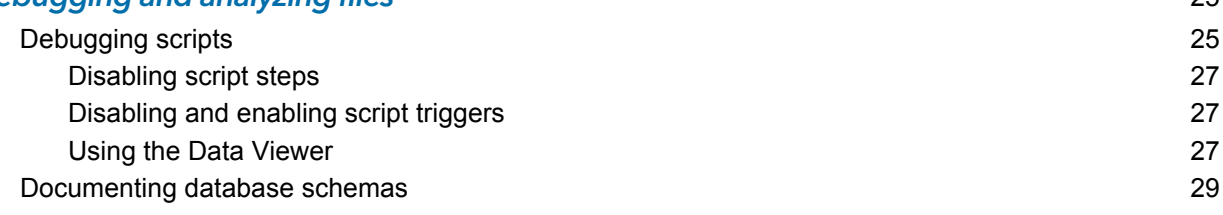

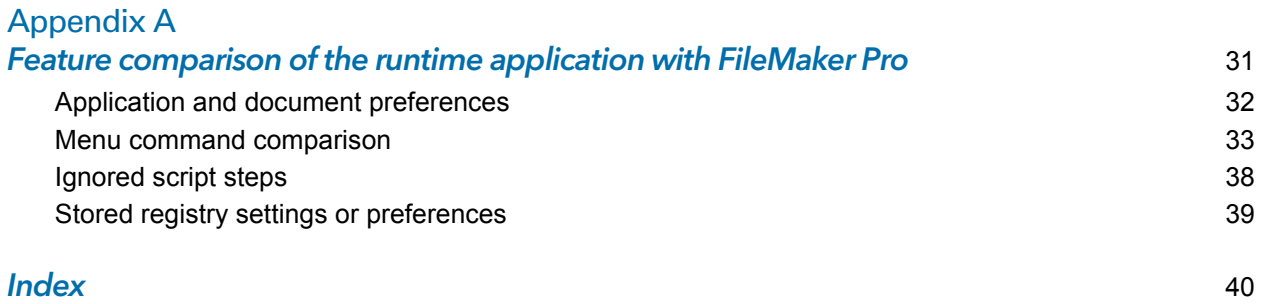

#### 4

# <span id="page-4-0"></span>Chapter 1 Introducing FileMaker Pro Advanced

<span id="page-4-4"></span>Welcome to FileMaker® Pro Advanced. This product includes advanced development and customization tools designed especially for database developers. You can use either FileMaker Pro or FileMaker Pro Advanced to create and test your database solutions.

In addition to all of the features that are available with FileMaker Pro, FileMaker Pro Advanced includes:

- Developer Utilities, for creating, customizing, and deploying runtime database solutions
- Database Design Report feature, for publishing comprehensive documentation on structures or schemas of databases
- **-** Script Debugger, for systematic testing and debugging of FileMaker scripts
- Data Viewer, for monitoring fields, variables, and calculations
- 1 Copy feature, for copying fields or tables. You can also import table schema for use within the same file or across different files.
- 1 Custom Menus feature, for creating customized menus for the solution
- 1 Custom Functions feature, for creating custom functions for use anywhere within the solution

# <span id="page-4-1"></span>About this guide

This guide includes information about features that are available with FileMaker Pro Advanced. See FileMaker Pro Help for detailed information on product features.

To send your feedback on this guide, visit:

http://www.filemaker.com/company/documentation\_feedback.html.

To access resources on the FileMaker website such as ready-made solutions and the FileMaker Knowledge Base, choose **Help** menu > **Resource Center**.

<span id="page-4-3"></span>To learn more about FileMaker Pro and discuss support topics with other customers, visit the FileMaker Forum. Choose **Help** menu > **FileMaker Forum**.

# <span id="page-4-2"></span>Using the FileMaker Pro Advanced documentation

This guide is one component in a comprehensive documentation suite provided with FileMaker Pro Advanced. FileMaker Pro Advanced also includes an online Help system to provide details on FileMaker Pro features.

This guide assumes that you are familiar with FileMaker Pro or FileMaker Pro Advanced, and that you have created a database solution that you want to work on using the FileMaker Pro Advanced features. If you are new to the FileMaker family, start with the *FileMaker Pro User's Guide*.

<span id="page-4-5"></span>Tip Try the FileMaker Getting Started tour to learn about key features for using and creating solutions in FileMaker Pro. To start the tour, choose **Help** menu > **Product Documentation** > **Getting Started Tour**.

The following manuals are included:

- 1 *FileMaker Pro Advanced Features Guide* (this manual): describes how to use the features available in FileMaker Pro Advanced
- <span id="page-5-5"></span>1 *Installation and New Features Guide for FileMaker Pro and FileMaker Pro Advanced*: contains installation instructions and a list of the new features in the current version
- <span id="page-5-11"></span>1 *FileMaker Pro User's Guide*: contains key concepts and basic procedures
- 1 *FileMaker Pro Advanced Database Design Report XML Output Grammar*: describes the FileMaker Pro Advanced Database Design Report (DDR) XML output grammar for users who want to create tools that analyze or process the structure of databases
- <span id="page-5-6"></span>1 *FileMaker ODBC and JDBC Guide*: describes how you can use FileMaker software as an ODBC client application and as a data source for ODBC and JDBC applications.
- <span id="page-5-9"></span>1 *FileMaker SQL Reference*: describes the SQL statements, expressions, and functions supported by FileMaker.
- <span id="page-5-10"></span><span id="page-5-7"></span>1 *FileMaker WebDirect™ Guide*: describes how to make FileMaker Pro and FileMaker Pro Advanced layouts hosted by FileMaker Server accessible to web browser users over an intranet or the Internet

#### <span id="page-5-8"></span><span id="page-5-0"></span>Where to find PDF documentation

To access PDFs of FileMaker documentation:

- 1 in FileMaker Pro Advanced, choose **Help** menu > **Product Documentation**
- 1 visit http://www.filemaker.com/documentation for additional documentation

# <span id="page-5-1"></span>Abiding by the license agreement for runtime solutions

<span id="page-5-4"></span><span id="page-5-3"></span>The FileMaker Pro Advanced license agreement allows you royalty-free distribution of an unlimited number of FileMaker Pro runtime database solutions. However, there are several terms and conditions in the license agreement you must abide by, including the following:

- <span id="page-5-2"></span>• You must provide all of the end-user technical support.
- 1 You must provide an "About" layout that includes your name, address, and the telephone number for your technical support. For more information about creating an About layout, see ["Your responsibilities as a developer" on page 7.](#page-6-0)
- You must read and agree to the terms and conditions of the FileMaker Pro Advanced license agreement, available through the FileMaker Pro Advanced installer, before using the FileMaker Pro Advanced software.

# <span id="page-6-1"></span><span id="page-6-0"></span>Your responsibilities as a developer

FileMaker, Inc. has established procedures for repairing files. If a customer complies with these procedures, then FileMaker may supply a repaired file to the customer.

Important FileMaker does not recover account names and passwords.

If you distribute database files with passwords or you have removed full access privileges and do not want FileMaker to repair a file for a customer who requests this service, you must:

- **1.** Notify your customers in writing and keep a record of such notice that your database solution contains passwords or data that can only be provided by you.
- <span id="page-6-4"></span>**2.** Every file in your runtime database solution must contain an About layout accessible from any layout in the database.
- **3.** The layout name must begin with the word "About."
- <span id="page-6-2"></span>**4.** The About layout must contain these items:
	- **solution name**
	- vour company name and contact information
	- 1 your support policy (for example, how and when you are available for technical support)
- **5.** The About layout must contain this exact warning:

<span id="page-6-5"></span>**"USER WARNING: This database solution contains password(s) that can only be provided by the Developer identified above."**

**6.** If full access privileges have been permanently removed from your database solution by selecting the **Remove admin access from files permanently** option in the Developer Utilities, then the About layout must contain this exact warning:

**"USER WARNING: This file is not customizable. Contact the above named Developer for information on customizing this database solution."**

<span id="page-6-3"></span>The accounts and privileges protection in a FileMaker file should not be viewed as an absolute barrier that will prevent a customer from accessing files. FileMaker cannot guarantee that a customer will not be able to identify or bypass the password through third-party solutions or tools. Therefore, FileMaker recommends that you take appropriate steps to protect your consulting and development efforts without relying solely upon the password.

If you have a dispute with your customer, you must resolve this dispute directly with the customer. FileMaker is unable to, and will not, attempt to resolve such disputes.

# <span id="page-7-0"></span>Chapter 2 Creating database solutions

<span id="page-7-3"></span>FileMaker Pro Advanced provides Developer Utilities that let you:

- rename a set of database files and automatically update the internal links to related files and scripts
- 1 bind your database files into a stand-alone runtime database solution that does not require FileMaker Pro or FileMaker Pro Advanced in order to be used on a computer
- **EXECTED** remove administrative access from all accounts and prevent users from modifying most design or structural elements of your databases
- **display your database files in Kiosk mode**
- add the FileMaker Pro file extension to your files
- 1 encrypt database files to protect them from unauthorized access while they are being stored on disk

<span id="page-7-2"></span>Note See FileMaker Pro Help for detailed, comprehensive information and step-by-step procedures about using FileMaker Pro Advanced.

# <span id="page-7-1"></span>Using the Developer Utilities

<span id="page-7-7"></span>To customize your database files or bind the files to a runtime solution:

- **1.** Close all of your database files that you are going to customize.
- **2.** Choose **Tools** menu > **Developer Utilities**.
- **3.** If you have used the Developer Utilities on the same database before and saved your settings, click **Load Settings**.

A dialog box opens so that you can browse to find your settings file.

- **4.** Click **Add** to locate the files that you want to customize.
- <span id="page-7-5"></span>**5.** If you are binding multiple files into a runtime solution, double-click a file in the list to specify the primary file.
- <span id="page-7-4"></span>**6.** To rename a file, select the file in the list, type the new name in the **Rename file** box, and click **Change.**
- **7.** To remove a file, select the file in the list and click **Remove**.
- <span id="page-7-6"></span>**8.** Under **Project Folder**, click **Specify** to choose the location in which the copy of the database solution will be saved.
- **9.** If you do not want the new files to overwrite earlier versions, clear **Overwrite matching files within the Project Folder**.

Important If **Overwrite matching files within the Project Folder** is selected, the Developer Utilities will overwrite files with the same names as those in the list of files.

**10.** Do one of the following:

1 If you want to create a copy of your database files with new names, click **Create**.

<span id="page-8-1"></span>Note FileMaker Pro Advanced automatically updates internal links to related files and scripts.

- 1 If you want to further customize your database files or bind the files, under **Solution Options**, click **Specify**.
- **11.** In the Specify Solution Options dialog box, select one or more options:

<span id="page-8-10"></span><span id="page-8-9"></span><span id="page-8-8"></span><span id="page-8-7"></span><span id="page-8-6"></span><span id="page-8-5"></span><span id="page-8-4"></span><span id="page-8-3"></span><span id="page-8-2"></span><span id="page-8-0"></span>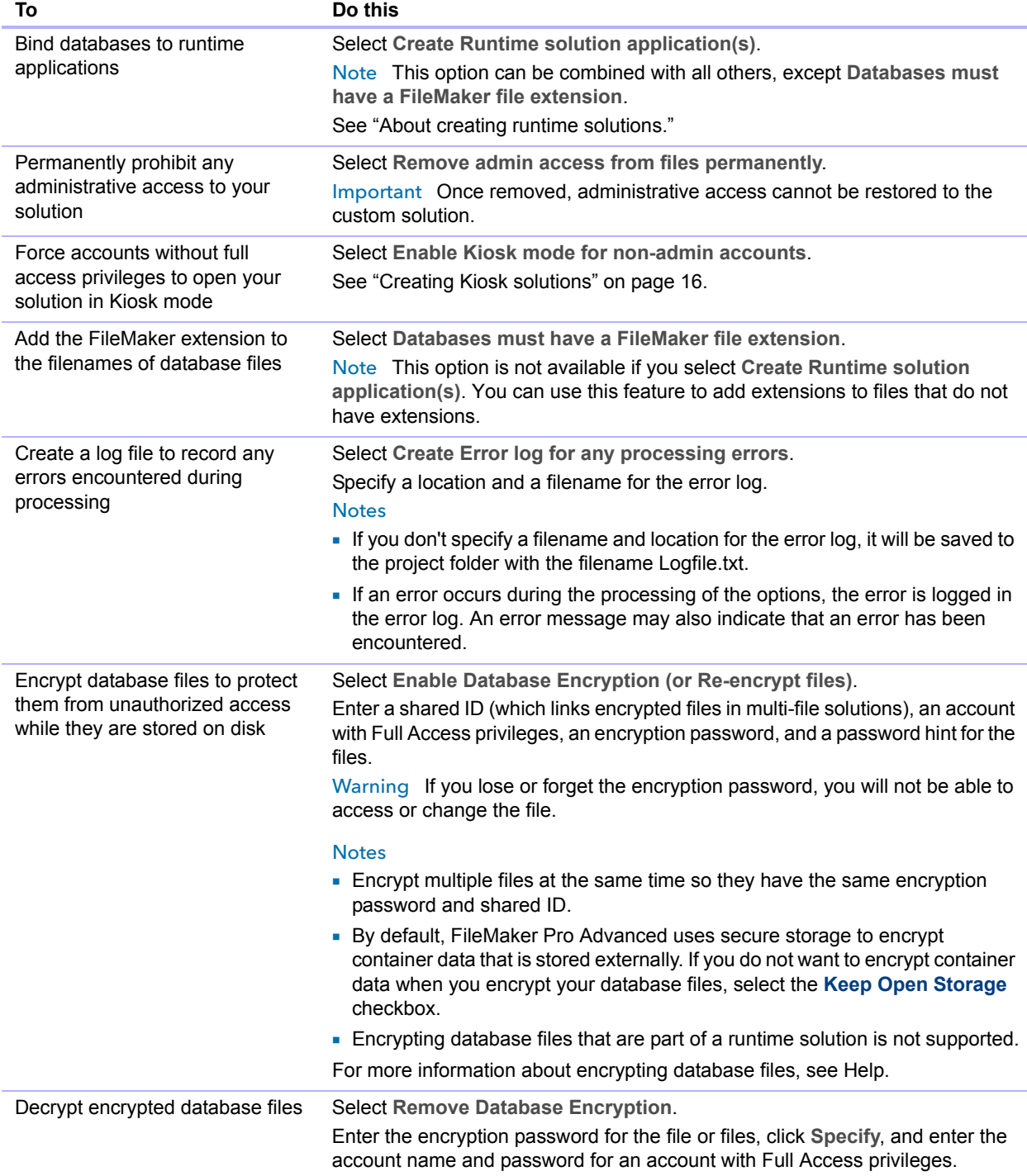

<span id="page-9-6"></span>**12.** Click **OK**.

**13.** To be able to quickly repeat the process, click **Save Settings**, and choose a folder and location for your settings file.

**14.** Click **Create**.

# <span id="page-9-0"></span>About creating runtime solutions

<span id="page-9-5"></span><span id="page-9-1"></span>Use the Developer Utilities to produce a stand-alone runtime database solution that users can access without running FileMaker Pro or FileMaker Pro Advanced. The Developer Utilities create a copy of your files, and bind the database file or files to a runtime application with a name that you specify.

Runtime applications do not have all the functionality and features of FileMaker Pro. For a complete list of the differences between the runtime application and FileMaker Pro, see Appendix [A, "Feature comparison of the runtime application with FileMaker](#page-30-1) Pro."

You may need to bind your database files several times before you prepare them for delivery to your users. When you have completed development and the final version is bound and ready to distribute, you should thoroughly test your runtime solution to ensure that it behaves as expected.

<span id="page-9-3"></span>Note FileMaker Pro and FileMaker Pro Advanced allow you to include as many database tables as you need in a database file. This capability eliminates one of the main reasons for using multiple files. However, other elements, like scripts and access privileges, are stored at the file level and so some complex solutions will still benefit from using multiple files.

<span id="page-9-8"></span>Before you begin to build your database solution, you need to decide how users will interact with it. Your database solution might have any of the following components:

- <span id="page-9-4"></span>1 a primary database file that connects all of the auxiliary files
- <span id="page-9-7"></span><span id="page-9-2"></span>1 scripts and buttons to open auxiliary files, return to the primary file, display a splash screen layout at startup, or quit a runtime application
- 1 common elements and a consistent appearance for cross-platform solutions
- $\blacksquare$  tooltips and custom menus
- an About layout to introduce your solution (required)
- **4** a custom Help system that provides usage tips for your solution
- nultiple privilege sets that can specify levels of access to layouts, menus, specific tables, record, fields, and so on
- 1 password-protected accounts assigned to privilege sets that determine the level of access of account users

For information about what users need in order to use your runtime database solution, see ["Distributing runtime solutions" on page](#page-11-1) 12.

#### <span id="page-10-0"></span>Converting and upgrading previous solutions

<span id="page-10-10"></span><span id="page-10-7"></span>If you have developed a FileMaker Pro runtime database solution using the Solutions Development Kit (SDK) for FileMaker Pro 3.0 or earlier, the Binder utility in the FileMaker Pro 4.0 Developer Edition, or the Developer Tool in FileMaker Developer 5.x and 6.0, you can upgrade your solution and provide your users with the converted files. Files bound to a runtime application using the earlier tools must be rebound using the Developer Utilities.

<span id="page-10-4"></span>You must use FileMaker Pro 12 or FileMaker Pro 13 to convert FileMaker Pro files created in FileMaker Pro 11 and earlier to FileMaker Pro 12 format (with the .fmp12 file extension). Files created using versions prior to FileMaker Pro 7 must be converted to version 7, 8, 9, 10, or 11, and then you can convert them using FileMaker Pro 13. You can convert a single file or convert multiple files at once. For more information about converting files, see Help.

After you have converted the files, you can upgrade them to take advantage of newer FileMaker Pro and FileMaker Pro Advanced features. If necessary, create scripts to import users' existing data from the old runtime database solution into the new, upgraded solution. (See Help for more information on importing data into upgraded runtime solutions.) Use the Developer Utilities to bind the solution files into a new, upgraded runtime database solution.

Distribute the new upgraded runtime database solution and provide instructions for how users can upgrade their files by converting the old files in the new runtime application and importing their data.

#### <span id="page-10-3"></span><span id="page-10-1"></span>Binding the solution

To bind database files into a runtime database solution:

- **1.** Follow the procedures in ["Using the Developer Utilities" on page](#page-7-1) 8.
- **2.** In the Specify Solution Options dialog box, select **Create Runtime solution application(s).**
- <span id="page-10-9"></span>**3.** To name your runtime application:
	- 1 For **Runtime Name**, type a name. The name is used for the runtime application filename and for the name of the folder that contains the runtime database solution files.
	- 1 For **Extension**, type a one- to five-character file extension. The extension is used to associate the solution files with the runtime applications.

<span id="page-10-6"></span>For more information about naming runtime solutions, see Help.

**4.** For **Bindkey**, type a key between 1 and 24 characters long.

<span id="page-10-2"></span>The binding key links the runtime application to the database files and ensures that the bound files will only open in the appropriate runtime application. The binding key is case-sensitive.

<span id="page-10-5"></span>Important Binding installs system files pertaining to each platform. If your solution will be used in Windows, bind it using the Developer Utilities for Windows. If your solution will be used in OS X, bind it using the Developer Utilities for OS X. If you're creating a solution to be used on both Windows and OS X, create two separate runtime solutions by binding the original solution files twice: once using FileMaker Developer Utilities for Windows, and again using FileMaker Developer Utilities for OS X. Use the same binding key on both platforms.

**5.** To add a company logo or other custom image to the closing splash screen, click **Specify**, select the closing image, and click **Select**.

<span id="page-10-8"></span>The image should be at least 32 x 175 pixels (72 dpi) or higher, otherwise it will be distorted when displayed. The supported image formats are JPEG and GIF.

**6.** For **Delay**, set the number of seconds that you want the splash screen to display.

You can preview the effect that your custom splash screen will have by clicking the **Preview** button.

- **7.** Once you have specified options, click **OK**.
- **8.** To be able to quickly repeat the process, click **Save Settings**, and choose a location for your settings file.
- **9.** Click **Create**.

The Developer Utilities copy all of the runtime files to a new folder created inside the Project Folder and named after the runtime solution.

#### <span id="page-11-0"></span>Starting runtime database solutions

<span id="page-11-8"></span>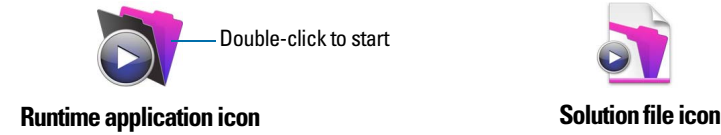

<span id="page-11-6"></span><span id="page-11-5"></span><span id="page-11-3"></span>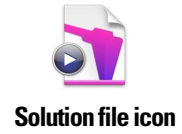

<span id="page-11-2"></span>Important Your users should start your solution by double-clicking the runtime application icon, not the solution file icon. Double-clicking the icons for the solution or auxiliary files might result in errors, depending on whether there are other copies of the runtime application on their hard disk. If your users have more than one solution on their computers associated with the same one- to fivecharacter extension and they double-click the icon for the solution file, the first solution installed will attempt to open the file, and this might not be the correct application for the specific file.

# <span id="page-11-1"></span>Distributing runtime solutions

<span id="page-11-7"></span><span id="page-11-4"></span>The final steps in developing your runtime database solution are to bundle all of the necessary files together, choose how you will distribute your solution—for example, on a CD-ROM or over a network—and provide your users with documentation for installing your solution. In addition, your documentation should include instructions for starting the runtime application and what to do if a file is damaged.

Note Windows: The proper method for distributing runtime solutions (including the executable) is to use installer software. This software must install components in the proper location in the Windows filesystem and provide an uninstall capability. See the Microsoft website for information about the location of installed files as well as location restrictions.

#### <span id="page-12-0"></span>Organizing solution components

<span id="page-12-3"></span><span id="page-12-2"></span>When you bind your database files into a runtime database solution, the Developer Utilities create a new solution folder and place the runtime application, the bound primary and auxiliary database files, and an Extensions folder inside it. For Windows runtime solutions, there are also required Dynamic Link Library (DLL) files.

Note When you move multiple files into one folder to create a runtime solution, be aware that your internal links are affected. For this reason, every data source must include a path that is just the filename of the file being referenced. Although the runtime application will check other data sources, it will then be able to find the file in the same folder in which it resides. You can still keep any absolute or relative paths in the same data source reference in case the files are also used in FileMaker Pro or FileMaker Pro Advanced.

<span id="page-12-5"></span>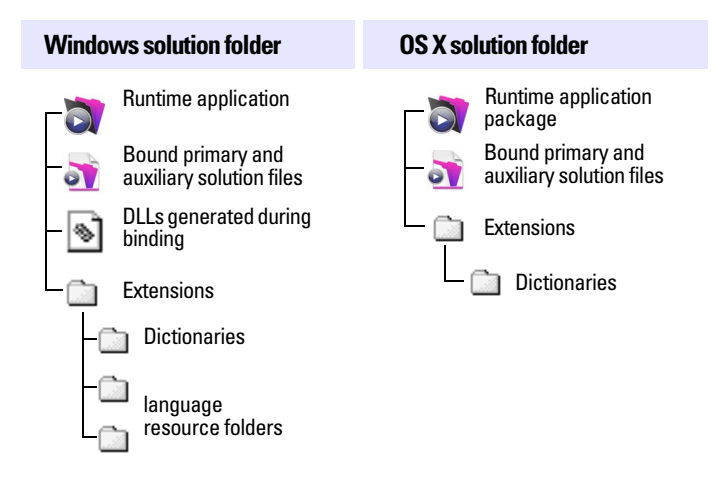

**Example of Windows and OS X solution contents for distribution**

<span id="page-12-7"></span>Important These files and folders must not be renamed.

For details on the contents of the OS X runtime application package and the Windows Extensions folder and DLLs, see Help.

<span id="page-12-6"></span>If your runtime database solution requires custom files, you should provide the files with the runtime files. The location of plug-in files depends on whether plug-ins need to be available to multiple versions of FileMaker Pro. For information on installing plug-ins, see Help.

<span id="page-12-4"></span>If a developer uses a font not found on a user's system, the runtime application will make a font substitution. If a font is included with the runtime, provision should be made for its installation through the installer program. See ["Using a custom installation program"](#page-13-0) below.

In addition to the runtime files, you will need to provide installation instructions for your users. For more information on documenting developer solutions, see Help.

#### <span id="page-12-1"></span>Choosing a distribution method

After you have organized the files that comprise your solution, you need to decide how your users will install them. You can distribute your bundled solution on a CD-ROM, over a network, or via the internet. In order to run your runtime database solution, your users will need the same minimum equipment and software required by the FileMaker Pro Advanced application.

#### <span id="page-13-0"></span>Using a custom installation program

You should use a custom installation program to package your runtime solution for installation by users. Configuring a custom installation application to install runtime database solution files may require more engineering than using a compression utility, but will help to ensure that your users do not have difficulties installing your runtime solution.

<span id="page-13-6"></span>Here are some custom installation applications you might want to use:

- <span id="page-13-9"></span>**NindVision Installer VISE**
- <span id="page-13-8"></span><span id="page-13-7"></span>**-** InstallShield MultiPlatform
- **NacinstallerBuilder**

#### Using a compression utility program

<span id="page-13-4"></span><span id="page-13-1"></span>If your runtime database solution is not complex and you have confidence in the technical experience of your end users, you might consider a compression utility program rather than a custom installation program.

#### Sharing solutions over a network

<span id="page-13-10"></span>Users cannot share your runtime database solution over a network unless they access the files using FileMaker Pro or FileMaker Pro Advanced installed on their machines. You must have a master password to enable or change network access to the file. For optimal performance, you can host the solution files using FileMaker Server.

<span id="page-13-3"></span>For information about the FileMaker Server and FileMaker Pro products, and information about volume license sales, visit the FileMaker website at http://www.filemaker.com.

#### <span id="page-13-11"></span>Recovering damaged files

Power failures, hardware problems, or other factors can damage a FileMaker database file. If your database solution becomes damaged, your users will need to recover the damaged file. When the runtime application discovers a damaged file, a dialog box appears, telling the user to contact the developer. Even if the dialog box does not appear, files can become corrupted and exhibit erratic behavior.

For information about recovering runtime files, see Help.

#### <span id="page-13-2"></span>Creating an About layout

<span id="page-13-12"></span>For runtime database solutions, the FileMaker Pro Advanced license specifies that you must create an About layout that provides information for your users on how to contact you for technical support. FileMaker uses the About layout to distinguish databases created by developers using FileMaker Pro Advanced rather than users of FileMaker Pro.

For more information about what is required to appear in the About layout for runtime database solutions, see ["Your responsibilities as a developer" on page](#page-6-1) 7.

#### Creating a custom Help layout

<span id="page-13-5"></span>The FileMaker Pro Advanced Help system is not available in runtime applications.

Create a Help layout that provides instructions for how to use your custom solution and add data to it. Then create a script in the primary file of your solution to display the Help system. Use the custom menus feature to make the script available as a command in the Help menu.

<span id="page-14-8"></span>To create a web page to document your solution, put a web viewer in your Help layout that opens the web page.

For more information about creating and editing custom menus, see ["About custom menus" on](#page-19-1)  [page](#page-19-1) 20.

### <span id="page-14-0"></span>Testing before and after creating your solution

<span id="page-14-7"></span>You should verify the functionality of your database solution by testing it thoroughly before and after you customize it with the Developer Utilities.

To ensure the quality of your custom database solution:

- 1 Verify every function and option in your solution. If you're developing a solution for both platforms, test it in both Windows and OS X.
- 1 Make sure your runtime database solution does not use a standard FileMaker Pro feature that is hidden or disabled in the runtime application. See [Appendix A, "Feature comparison of the](#page-30-1)  [runtime application with FileMaker Pro."](#page-30-1)
- 1 Verify that all scripts and buttons work as expected. This is especially important if you're displaying your solution in Kiosk mode. See ["Creating Kiosk solutions" on page 16.](#page-15-0)
- <span id="page-14-6"></span>1 Verify your installation procedures and test other instructions in the documentation.
- 1 Verify that your database layouts display well on monitors with different color capabilities and resolutions and on the smallest size monitor your users may be using.
- 1 Test your runtime database solution with actual data. This is especially important if users are upgrading from earlier versions of the runtime application and need to import data into new solution files.
- Make sure all the auxiliary files and DLLs (Windows) are present.
- **EXECT** Show your database solution to intended users to uncover any usability issues.
- 1 Install your bundled database files on a completely different computer to verify that all the files associated with the primary file can be found.
- 1 If you're assigning passwords or permanently removing full access privileges, test all access levels.
- 1 Make sure your database solution contains an About layout that notifies users of the level of access you're providing.

<span id="page-14-2"></span>Important You should keep an unbound version of any runtime database solution files, especially if you've permanently removed full access privileges.

#### <span id="page-14-1"></span>Distributing updates to runtime database solutions

<span id="page-14-5"></span>If you make feature enhancements or modifications to the primary bound file of your runtime database solution, you can distribute the updated file to your users without rebinding it. If you change the filename of the primary file, however, you'll need to rebind the file and distribute a new version of the runtime application along with the updated file.

<span id="page-14-4"></span><span id="page-14-3"></span>To distribute new or updated auxiliary files for your runtime database solution, bind them first using the original binding key. If you are distributing a new auxiliary file that requires new data sources in the main file or that requires other files to interact with it, you must update all files that have been modified.

If you forget the original binding key for your runtime database solution and want to update or add a file, you'll need to rebind all of the database files with a new binding key and redistribute the entire solution.

<span id="page-15-3"></span>To distribute an updated primary file:

- **1.** Open the original primary file from your copy of the runtime solution in FileMaker Pro Advanced.
- **2.** Make the changes to the primary file.
- **3.** If necessary, create an Import script so users can import their existing data into the new primary file. For more information about importing data into upgraded runtime solutions, see Help.
- **4.** Send your users a copy of the new primary file with instructions to replace the old primary file in the runtime database solution folder.

<span id="page-15-1"></span>To distribute a new or updated auxiliary file:

- **1.** In FileMaker Pro Advanced, create the new auxiliary file or open the original auxiliary file (before it was bound) and make changes as required.
- **2.** If necessary, create an Import script so users can import their existing data into the new file. For more information about importing data into upgraded runtime solutions, see Help.
- **3.** Use the Developer Utilities to rebind all of the files in the runtime database solution and include the new or updated auxiliary file.

Use the same binding key that you used for the primary file.

**4.** Send your users a copy of the new or updated auxiliary file along with instructions to place it in the runtime database solution folder, replacing the old file if appropriate.

<span id="page-15-2"></span>As long as the binding key has not changed, you don't need to redistribute the runtime application or other solution files.

# <span id="page-15-0"></span>Creating Kiosk solutions

Kiosk mode is a way of displaying your database solution or your runtime database solution on a full screen, without any toolbars or menus. As the name suggests, Kiosk mode can be used to present your database to users as an information kiosk. You can design your database to run through a touch screen.

<span id="page-15-4"></span>Kiosk mode is ignored if the solution is opened by accounts with the Full Access privilege set, a privilege set that allows management of extended privileges, or a privilege set that allows modification of layouts, value lists, and scripts.

For your solution to display in Kiosk mode, you must:

- 1 create an account with a limited privilege set or create a specific Kiosk account.
- 1 enable Kiosk mode. At the same time that you enable Kiosk mode, you can bind the database as a runtime solution.
- 1 clear the default option of logging into the file with the Admin account.

To create a limited-access Kiosk account:

- **1.** With the database solution open, choose **File** menu > **Manage** > **Security**.
- **2.** In the Manage Security dialog box, click **New**.
- **3.** In the Edit Account dialog box, type an account name.
- **4.** For **Account Status**, click **Active**, and for **Privilege Set**, select **New Privilege Set**.
- **5.** In the Edit Privilege Set dialog box, give the privilege set a name and description.
- **6.** For **Layouts**, **Value Lists**, and **Scripts**, select either **All view only** or **All no access**.
- **7.** Clear the **Manage extended privileges** checkbox.
- **8.** Select other options as required and click **OK** until all dialog boxes are closed.

To enable Kiosk mode:

- **1.** Follow the procedures in ["Using the Developer Utilities" on page](#page-7-1) 8.
- **2.** In the Specify Solution Options dialog box, select **Enable Kiosk mode for non-admin accounts**.
- **3.** Select other options as required and click **OK**.
- **4.** You can quickly repeat this process by clicking **Save Settings** and choosing a folder and location for your settings file.

For information on saving solution settings, see Help.

**5.** Click **Create**.

<span id="page-16-0"></span>If you did not bind the files to a runtime application, the Developer Utilities copy the selected database files to the Project Folder. If you did bind the files to a runtime application, the Developer Utilities copy all of the runtime files to a new folder created inside the Project Folder and named after the runtime solution.

To change the default option of logging into the file with the Admin account:

- **1.** With the database solution open, choose **File** menu > **File Options**.
- **2.** In the Open tab, clear **Log in using**.
- **3.** Click **OK**.

When you create a solution to run in Kiosk mode, you need to provide navigation for your solution and the ability for users to quit your solution.

Note If you have a previous Kiosk solution that displayed the status area, you will need to update your solution. You cannot display the status toolbar or layout bar in a Kiosk solution, so you need to add record navigation, script paused status, and script Cancel and Continue buttons to your layouts.

For more information on using scripts and buttons to control Kiosk solutions, see Help.

# <span id="page-17-0"></span>Chapter 3 Customizing database solutions

You can use FileMaker Pro Advanced to customize your solutions beyond what is possible with FileMaker Pro. You can:

- 1 copy and paste fields for use within the same file or other database files
- 1 copy or import existing tables into your database file
- 1 create custom functions for use anywhere within a file
- $\blacksquare$  create custom menus
- 1 create plug-ins that extend the feature set of FileMaker Pro

<span id="page-17-2"></span>Important You must have full access privileges to customize database solutions.

<span id="page-17-4"></span><span id="page-17-3"></span>Note See Help for detailed, comprehensive information and step-by-step procedures about using FileMaker Pro Advanced.

# <span id="page-17-1"></span>Copying or importing field and table schemas

You can copy or import field and table schemas within a file or to other database files.

With FileMaker Pro Advanced, you can consolidate tables from a multi-file solution into one file. There are two methods for consolidating solutions:

- $\blacksquare$  Copy table schemas Open source files to select and copy the tables you want. Then, paste the table schemas into the destination file.
- 1 Import table schemas Import table schemas directly into the destination file. You can import just the schemas or import data with a single schema. (To import the data with a single schema, choose **File** menu > **Import Records** > **File.**)

<span id="page-17-5"></span>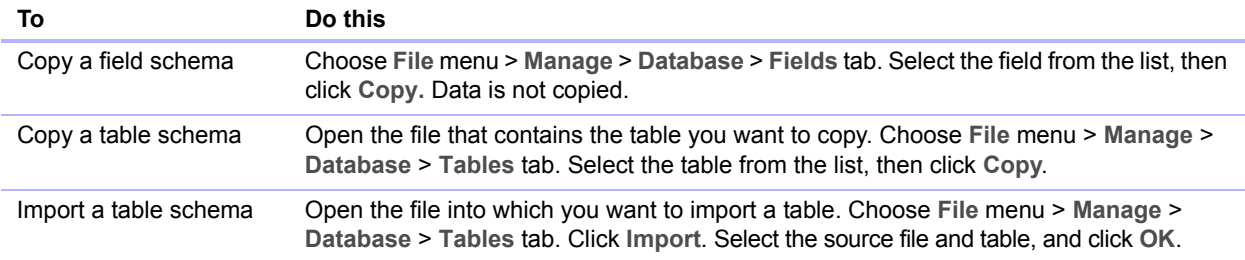

For more information about copying or importing fields and tables, see Help.

# <span id="page-18-0"></span>Creating custom functions

<span id="page-18-3"></span>Use the Custom Functions feature to create custom functions that can be reused anywhere in a database file and copied or imported to other FileMaker Pro files. Once formulas are written for the function, they don't have to be rewritten to be applied to other fields or used in other scripts.

You can maintain and edit custom functions and the formulas they contain in one central location. Any change made to the custom function will be copied to all instances where that custom function has been used.

<span id="page-18-1"></span>To create a custom function:

- **1.** Choose **File** menu > **Manage** > **Custom Functions**.
- **2.** In the Manage Custom Functions dialog box, click **New**.

<span id="page-18-2"></span>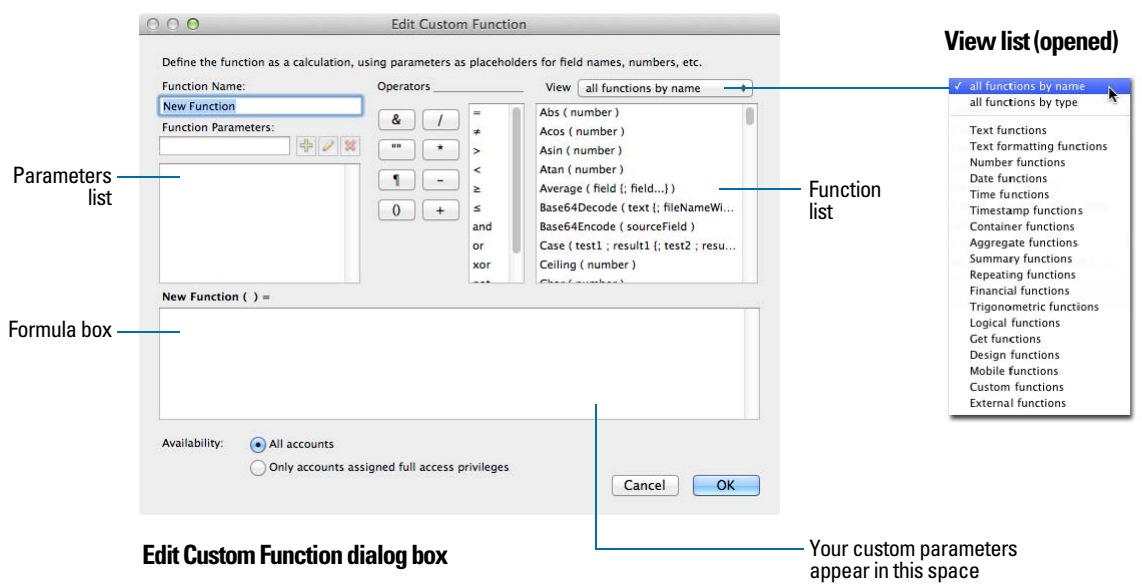

**3.** In the Edit Custom Function dialog box, type a name for the function and build a formula.

**4.** Click **OK**.

For more information about custom functions, see Help.

# <span id="page-19-1"></span><span id="page-19-0"></span>About custom menus

<span id="page-19-2"></span>With FileMaker Pro Advanced, you can create custom menus, menu items, and menu sets for your database solutions. You can:

- $\blacksquare$  create a menu or edit an existing menu
- **u** duplicate or delete a menu
- add, duplicate, or delete menu items
- **EXECT:** specify menu item properties, such as display title, shortcut, and action

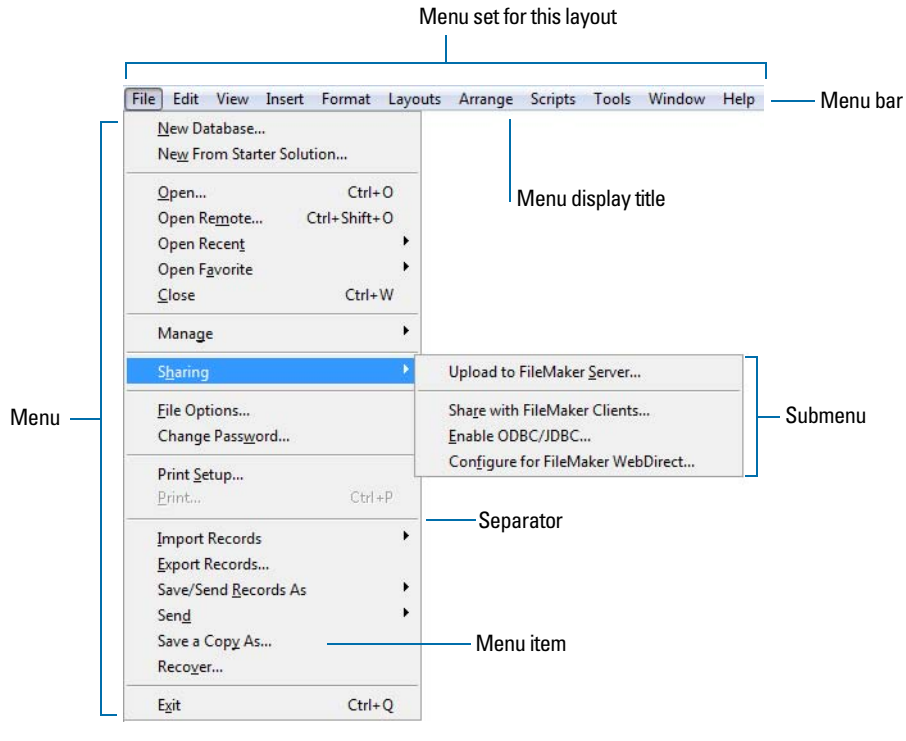

**Custom menu terminology**

You can customize menus by:

- 1 editing a copy of a standard FileMaker menu. Use this method to make minor changes to existing menus, for example, to modify the properties of a few menu items.
- **Example 1** starting with an empty menu. Use this method to make significant changes to menus, for example, to add menus and change menu item properties.

#### <span id="page-20-2"></span><span id="page-20-0"></span>Creating custom menus

To create a custom menu:

**1.** Choose **File** menu > **Manage** > **Custom Menus** > **Custom Menus** tab.

You see the Manage Custom Menus dialog box.

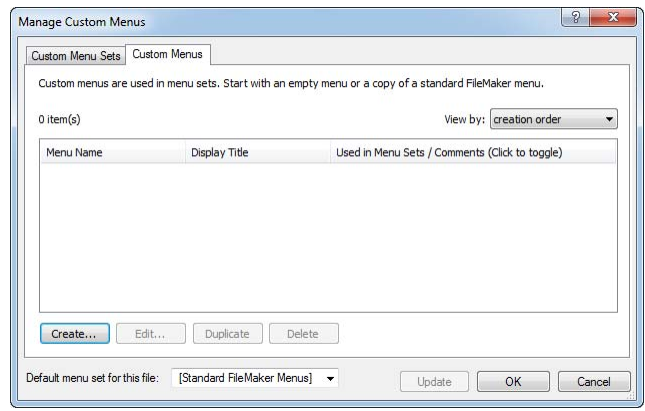

- **2.** If FileMaker Pro Advanced includes menus that do not exist in this file, click **Update** to add missing menus to the file.
- **3.** Click **Create**.
- **4.** In the Create Custom Menu dialog box, do one of the following, then click **OK**:
	- 1 Click **Start with an empty menu**.
	- 1 Click **Start with a standard FileMaker menu**, then select a menu from the list.

The Edit Custom Menu dialog box appears.

- **5.** In the Edit Custom Menu dialog box, specify a custom menu name, a comment that describes the menu (optional), the menu title that you want to display in the menu bar, conditions under which the menu should be installed or not installed, and the FileMaker Pro modes in which the menu should appear. See ["Creating custom menu items,"](#page-20-1) next, for information on specifying a platform for a custom menu.
- **6.** Create custom menu items, as described in the following section.

#### <span id="page-20-3"></span><span id="page-20-1"></span>Creating custom menu items

After you create a menu, you can create menu items. You can also create or edit menu items that are copies of the Standard FileMaker menus. Menu items can be commands, submenus, or separators. You can create a menu item that is based on a standard FileMaker command or you can create a menu item that initially does not have an assigned command.

When you base a menu item on a FileMaker command, the menu item inherits all the properties of that command. You can override properties (menu item name, keyboard shortcut, or action) to customize the menu item.

When you create a menu item that does not have an assigned command, an  $\leq$ unknown> menu item appears in the Menu Items list in the Edit Custom Menu dialog box. You can then customize this menu item's properties.

To create a new menu item:

- **1.** Choose **File** menu > **Manage** > **Custom Menus** > **Custom Menus** tab.
- **2.** In the Manage Custom Menus dialog box, select the menu to which you want to add the menu item, then click **Edit**.
- **3.** In the Edit Custom Menu dialog box, specify which menu items are included in the menu:

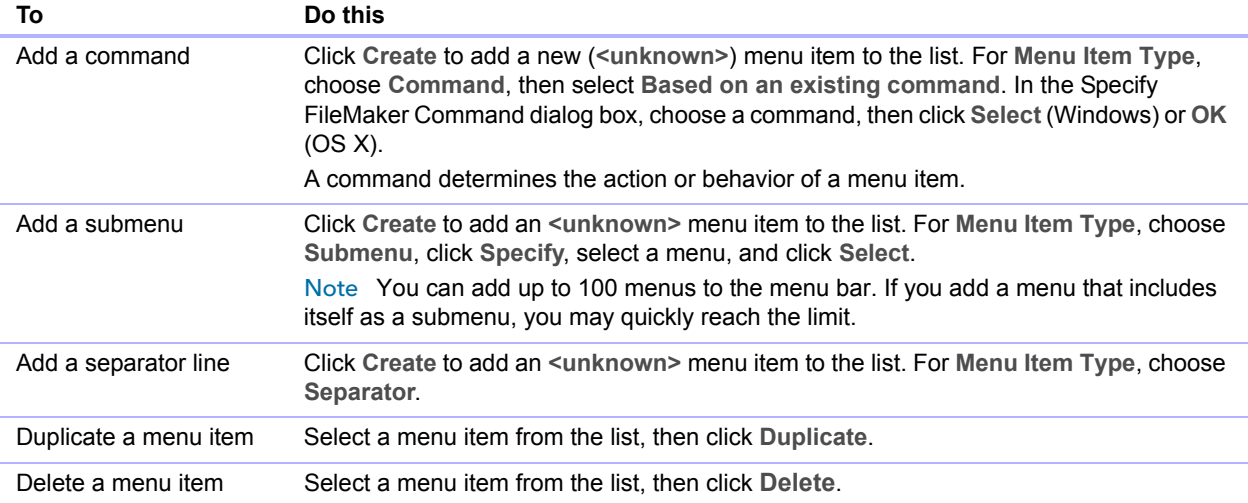

<span id="page-21-1"></span>Drag an arrow  $\triangle$  up or down to change the order of the menu items in the list.

To change the properties of a menu item:

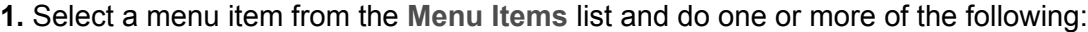

<span id="page-21-0"></span>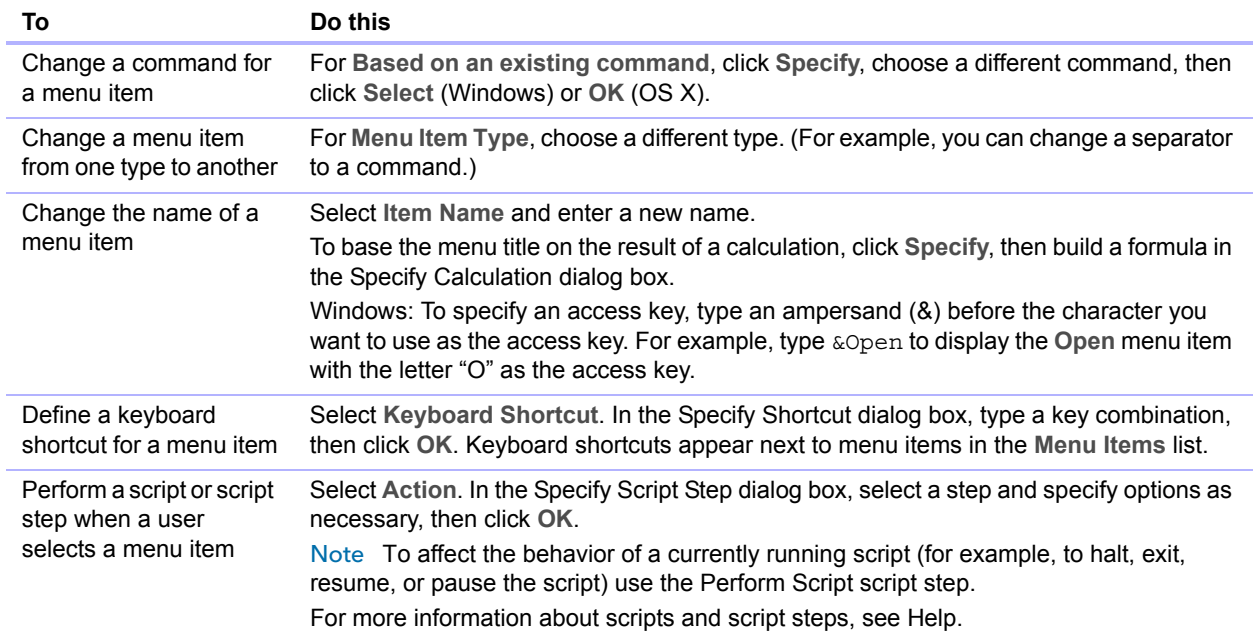

<span id="page-22-2"></span>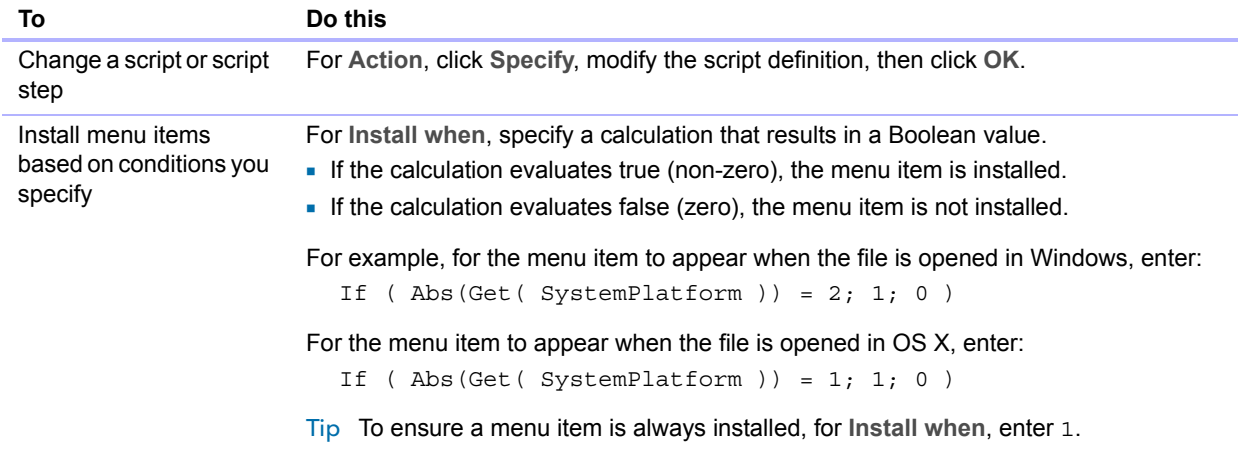

#### **2.** Click **OK**.

#### <span id="page-22-1"></span><span id="page-22-0"></span>Creating custom menu sets

Custom menu sets are collections of menus that appear in the FileMaker Pro application menu bar. You can create custom menu sets to include only the menus you require. After you create menu sets, you can:

- **EX specify menu sets for individual layouts**
- **n** create scripts that change menu sets
- 1 change the default menu set in a solution file's menu bar
- **EXECT** switch menu sets temporarily using the FileMaker Pro Advanced Tools menu

To create or edit menu sets:

- **1.** Choose **File** menu > **Manage** > **Custom Menus** > **Custom Menu Sets** tab.
- **2.** Click **Create**.
- **3.** In the Edit Custom Menu Set dialog box, click **Add** to specify which menus to include in the menu set.

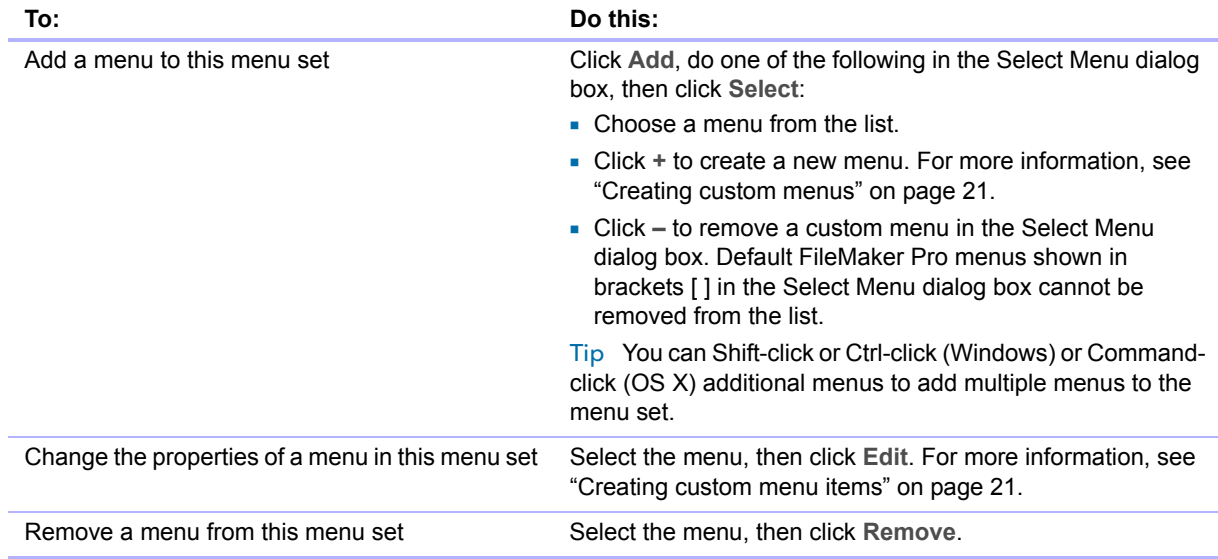

- **4.** Click **OK** to return to the Manage Custom Menus dialog box.
- **5.** To change the default menu set for this file, select **Default menu set for this file** and click **OK**.

You see the new menu set in FileMaker Pro. For more information about creating, installing, and testing custom menu sets, see Help.

# <span id="page-23-0"></span>Using plug-ins to extend FileMaker Pro

If you are a C or C++ programmer and you are familiar with calculations in FileMaker Pro and FileMaker Pro Advanced, you can create plug-ins that extend the feature set of the FileMaker application. For example, plug-ins can take advantage of recursion and looping or hook into other programming interfaces. For more information, see Help.

# <span id="page-24-0"></span>Chapter 4 Debugging and analyzing files

The FileMaker Pro Advanced features explained in this chapter are:

- 1 the Script Debugger for systematic testing and debugging of FileMaker scripts
- the Disable script step feature for testing portions of a script
- the Database Design Report feature for publishing comprehensive documentation on database schema and options
- the Data Viewer for monitoring fields, variables, and calculations

<span id="page-24-2"></span>Note See Help for detailed, comprehensive information and step-by-step procedures for using FileMaker Pro Advanced.

# <span id="page-24-1"></span>Debugging scripts

With FileMaker Pro Advanced, you can use the Script Debugger to:

- 1 debug scripts that are run from the Scripts menu or keyboard shortcuts
- 1 debug startup scripts (the Script Debugger menu is enabled even if there are no open files)
- debug a script activated by a script trigger, button, or custom menu
- $\blacksquare$  step through scripts one step at a time
- **1** view subscripts as you step through scripts
- set or clear breakpoints in a script
- **n** monitor fields, variables, and calculations
- $\blacksquare$  disable script steps
- **debug restricted-access scripts**
- **pause a script when script errors are encountered**
- <span id="page-24-3"></span>**EXECT:** click a script error number to open a Help topic
- **EX temporarily disable or enable script triggers while you work in the Script Debugger**

To run scripts in debug mode:

**1.** Select **Tools** menu > **Script Debugger**.

The Script Debugger dialog box opens.

**2.** Run your script.

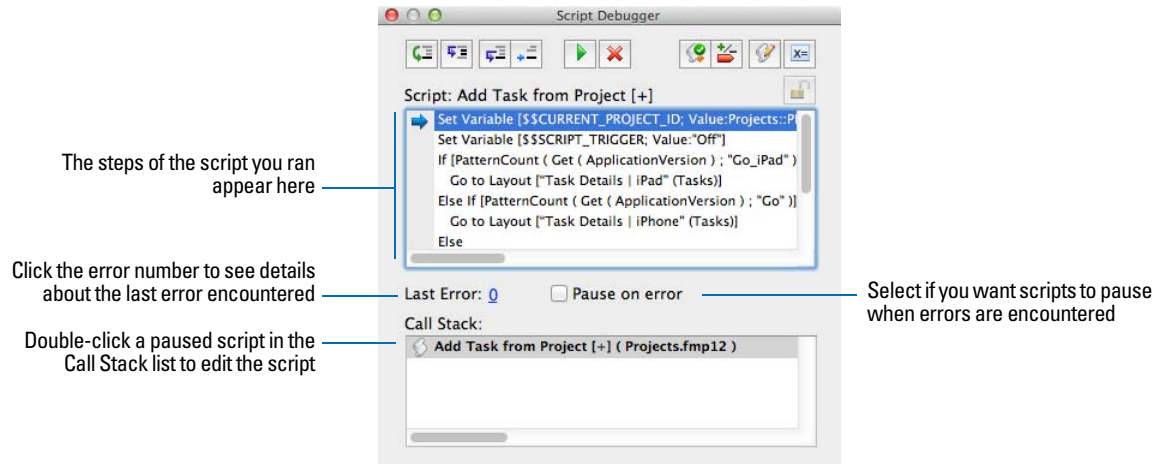

You can view sub-scripts when you step through scripts in the Script Debugger. For example, if Script A calls Script B, which then calls Script C, you can view the steps in all three scripts.

<span id="page-25-0"></span>The Script Debugger recognizes the privileges attached to each script. A script will only appear in the Script Debugger if you have editing privileges for the script and the access privileges for the script are set to Modifiable. You can click Authenticate/Deauthenticate script  $\bigcap$  to log in and edit script steps in restricted-access scripts.

In the Script Debugger window you can select more than one step from the step list, enabling you to place simultaneous multiple breakpoints on steps. If multiple steps are selected, the Set Next Step button is disabled.

#### **Notes**

- 1 You can't set breakpoints on script steps called by buttons or custom menus.
- <span id="page-25-1"></span>1 When you use the Script Debugger to step through enabled scripts activated by a script trigger, you can't interact with the document windows, move between fields or records, change the data, close the window, or quit. This blocking of interaction only occurs when a script is triggered via some action. When you are debugging a script that is not activated by a script trigger, you can interact normally with the document windows, fields, and records. For more information about using script triggers, see Help.

Tip To enable the Script Debugger from the Manage Scripts dialog box, press Shift and click  $\triangleright$ . To disable the Script Debugger, press Ctrl (Windows) or Command (OS X) and click the Perform button.

#### <span id="page-26-4"></span><span id="page-26-0"></span>Disabling script steps

You can disable and enable script steps to test portions of a script. When you run a script, disabled script steps are skipped.

To disable script steps:

**1.** Choose **Scripts** menu > **Manage Scripts**.

Or, choose **File** menu > **Manage** > **Scripts.**

**2.** In the Manage Scripts dialog box, double-click the script name.

Or, click  $\mathscr{P}$  in the Script Debugger dialog box.

**3.** In the Edit Script dialog box, select one or more script steps, then click **Disable** or **Enable**.

#### <span id="page-26-5"></span><span id="page-26-1"></span>Disabling and enabling script triggers

You can temporarily disable and enable script triggers while you work in the Script Debugger. You must have Full Access privileges to disable script triggers. Script triggers are enabled by default.

- **1.** Select **Tools** menu > **Script Debugger**.
- **2.** To disable all script triggers in a file, click **or** choose **Tools** menu > **Debugging Controls** > **Disable Script Triggers**.
- **3.** To enable all script triggers, click  $\mathbb{R}$  or choose Tools menu > Debugging Controls > **Enable Script Triggers**.

<span id="page-26-9"></span><span id="page-26-7"></span><span id="page-26-6"></span>When you close the Script Debugger, all disabled script triggers are enabled.

For more information about debugging scripts, see Help.

#### <span id="page-26-2"></span>Using the Data Viewer

<span id="page-26-8"></span><span id="page-26-3"></span>You can use the Data Viewer to monitor expressions like field values, local and global variables, and calculations. You can monitor these expressions while running scripts or while testing them in the Script Debugger.

The Current tab shows:

- 1 fields used by the currently running script whether they are referenced directly in the script or indirectly in calculations
- **-** local variables used by the currently running script
- **global variables independent of any script**

The Watch tab monitors expressions. You can enter expressions, one per row, in the Data Viewer. When you use the Data Viewer with the Script Debugger, the Watch tab displays expressions from paused scripts letting you see how data changes as you step though a script. Expressions remain in the Watch tab until you manually delete them.

#### Monitoring the currently running script

- **1.** Choose Tools menu > Data Viewer, or click  $\overline{x}$  in the Script Debugger window.
- **2.** Click the **Current** tab.

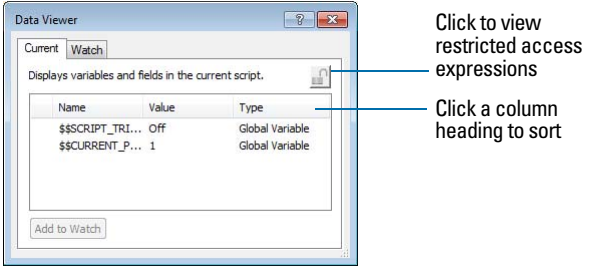

**3.** Perform the following tasks in the **Current** tab:

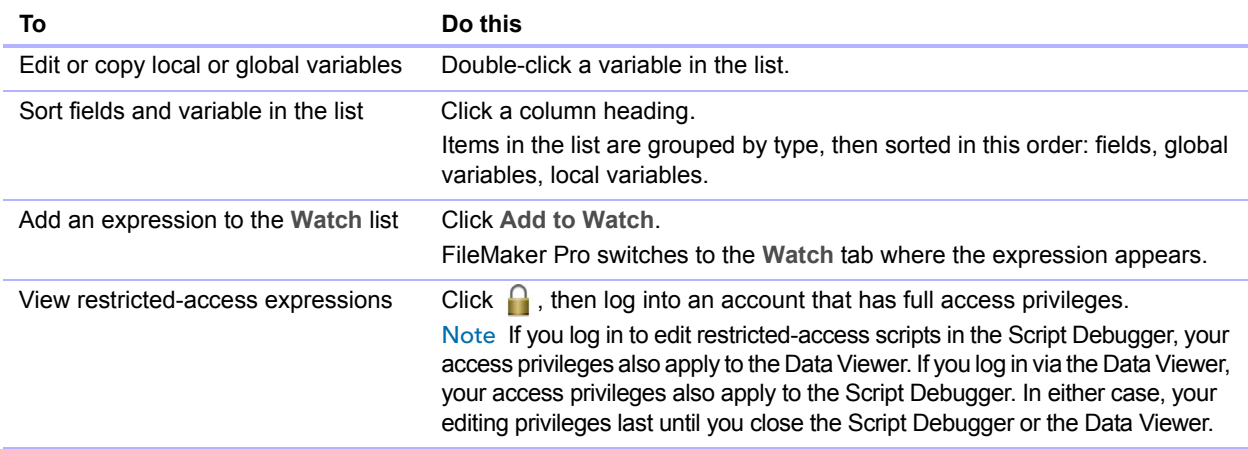

#### Monitoring expressions

**1.** In the Data Viewer, click the **Watch** tab.

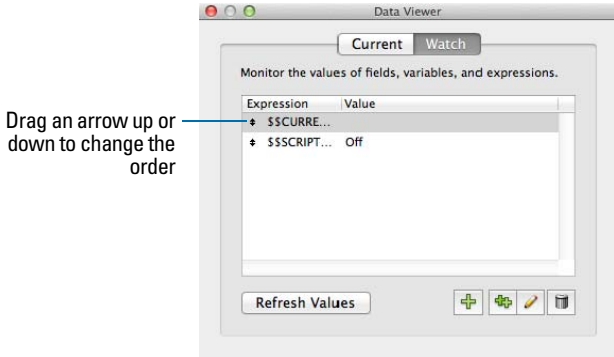

#### **2.** Perform the following tasks:

 $\blacksquare$  To add an expression, click  $\blacksquare$ . In the Edit Expression dialog box, build an expression, then click **Monitor** to add the expression to the Data Viewer.

<span id="page-28-7"></span>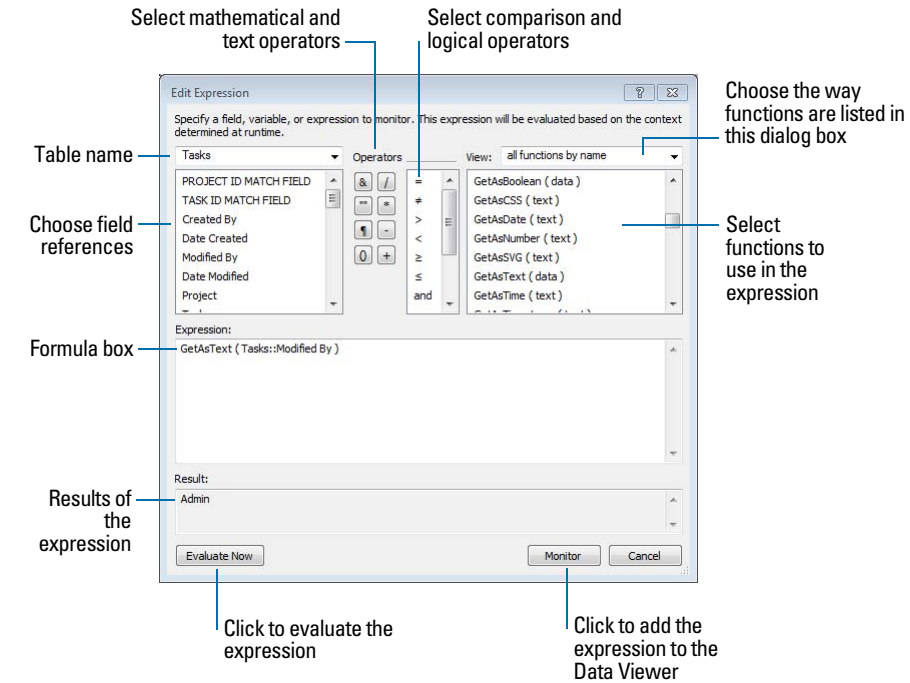

- 1 To edit an expression, double-click the expression in the list or select an expression and click . Click **Evaluate Now** to display the results of the expression or click **Monitor** to add the expression to the Watch list.
- To duplicate expressions, select one or more expressions, then click  $\frac{d_{\text{D}}}{d_{\text{D}}}.$
- $\blacksquare$  To delete expressions, select one or more expressions, then click  $\blacksquare$ .
- <span id="page-28-6"></span><span id="page-28-5"></span>1 To update the values for calculations displayed in the list, click **Refresh Values**. Values update as you scroll through the list.

# <span id="page-28-0"></span>Documenting database schemas

<span id="page-28-9"></span><span id="page-28-8"></span><span id="page-28-1"></span>Use the Database Design Report (DDR) feature to document the schema of your database and publish it to an HTML or XML file. You can choose which elements and database tables in the database you want to report. The HTML version of the report is hyperlinked and you can view or print it in a Javascript-enabled web browser.

With the Database Design Report feature you can:

- <span id="page-28-2"></span>1 examine a textual representation of your database schema
- <span id="page-28-3"></span>**qather statistics on the structure of your database**
- <span id="page-28-4"></span>1 use the information in the report to re-create the structure of your database if you lose the original database files
- 1 troubleshoot missing references, broken relationships, calculations, and more

To create a database design report:

**1.** Open all database files for which you want to produce a database design report.

You must have full access privileges for any file for which you want to produce a database design report and the file must be open in FileMaker Pro Advanced. You can run a database design report on local or remote files.

- **2.** Choose **Tools** menu > **Database Design Report**.
- **3.** In the **Available Files** list, clear any files that you want to exclude from the report by clearing the checkbox associated with the file.
- **4.** If there are any files that contain tables that you want to exclude from the report, select the file in addition to the checkbox in the **Available Files** list.

<span id="page-29-0"></span>The tables in the file appear in the **Include fields from tables in selected file** list. You can then deselect any table in the list.

By default, all tables in all selected files are reported.

**5.** Clear elements that you want to exclude from the report.

By default, all elements in all selected files are reported. Each selected element, if present, will be reported on for each selected file.

- **6.** If you prefer to publish the report in XML format instead of the default HTML, select **XML** in the Report Format section.
- **7.** If you do not want the report to automatically open when done, clear the checkbox for this option in the File Handling section.
- **8.** Click **Create**.

For more information about using the Database Design Report feature, see Help.

# <span id="page-30-1"></span><span id="page-30-0"></span>Appendix A Feature comparison of the runtime application with FileMaker Pro

When you double-click the FileMaker Pro application icon to start the application you can create a new database or choose a file to open. When you start a FileMaker Pro runtime application, the primary bound database file opens automatically.

<span id="page-30-8"></span>Other key differences between the runtime application and FileMaker Pro include the following:

1 All the database design features have been removed or hidden in the runtime application.

<span id="page-30-5"></span><span id="page-30-4"></span>This includes Layout mode and commands on the Manage submenu.

- 1 Custom functions and custom menus created with FileMaker Pro Advanced will work in the runtime application, although users of the runtime application cannot modify or create new custom functions or custom menus.
- **5** Some other menu commands have been removed from the runtime application.

For example, you can't use the runtime application to create, open, or close a database. (Bound runtime database files must contain a custom button or script to close or open other files. There is no close command on a runtime database window.)

- FileMaker Pro Help is not available in the runtime application. However, you can use the custom menu feature to display customized Help text that you create.
- <span id="page-30-7"></span>1 Plug-ins can be enabled in the Preferences dialog box. The **Allow Solutions to Install Files** option in the Plug-Ins preferences allows plug-in updates to install automatically. For more information, see Help.
- Although the XML Data filter appears as an option for the Convert File script step, you can't convert XML files using this script step in a runtime application.
- The FileMaker runtime application is for single-user solutions. Therefore, runtime solution files cannot be shared peer-to-peer over a network.To allow multiple users to access the same runtime file, you must open the runtime file in FileMaker Pro or FileMaker Server.
- <span id="page-30-2"></span>• Apple events are supported in runtime applications.
- Runtime applications do not include the ability to Save/Send Records as Adobe PDF files.
- 1 FileMaker Pro Advanced features are not available in the runtime application.

<span id="page-30-6"></span><span id="page-30-3"></span>A runtime database can, however, be opened in either FileMaker Pro or FileMaker Pro Advanced. The full functionality of these applications will be enabled, except if full access privileges have been removed.

- 1 Runtime applications don't support external SQL data sources (ESS), ODBC import, or the Execute SQL script step.
- Charts are not supported in runtime solutions.

# <span id="page-31-0"></span>Application and document preferences

<span id="page-31-2"></span>In the runtime application, some options are not available on the General tab of the Preferences dialog box.

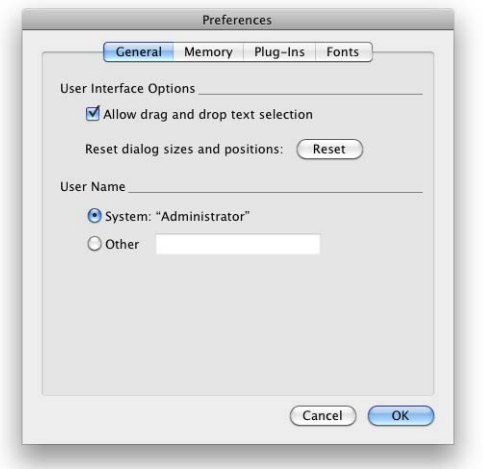

**General preferences in a runtime application (OS X)** 

The Layout tab is not included in the Preferences dialog box for the runtime application.

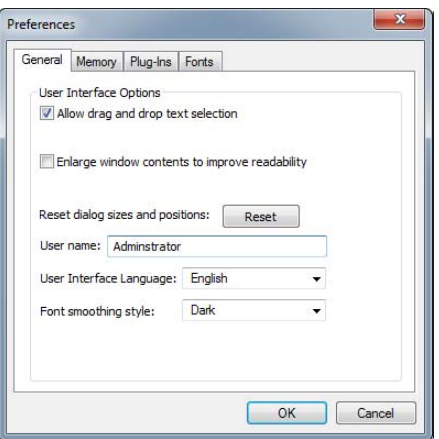

**General preferences in a runtime application (Windows)** 

<span id="page-31-1"></span>The File Options dialog box in the runtime application displays only the Spelling tab.

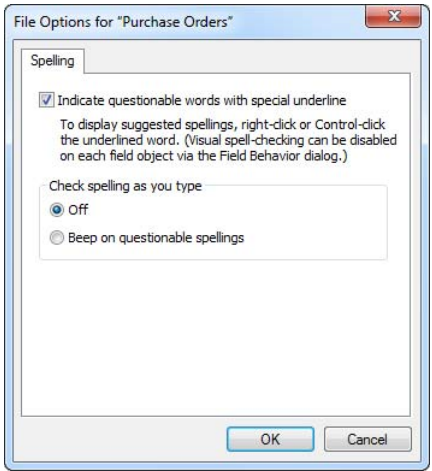

**File options dialog box in a runtime application**

# <span id="page-32-0"></span>Menu command comparison

<span id="page-32-4"></span><span id="page-32-1"></span>The following tables show the menu commands that are available in FileMaker Pro (Pro) and in the runtime application.

<span id="page-32-3"></span>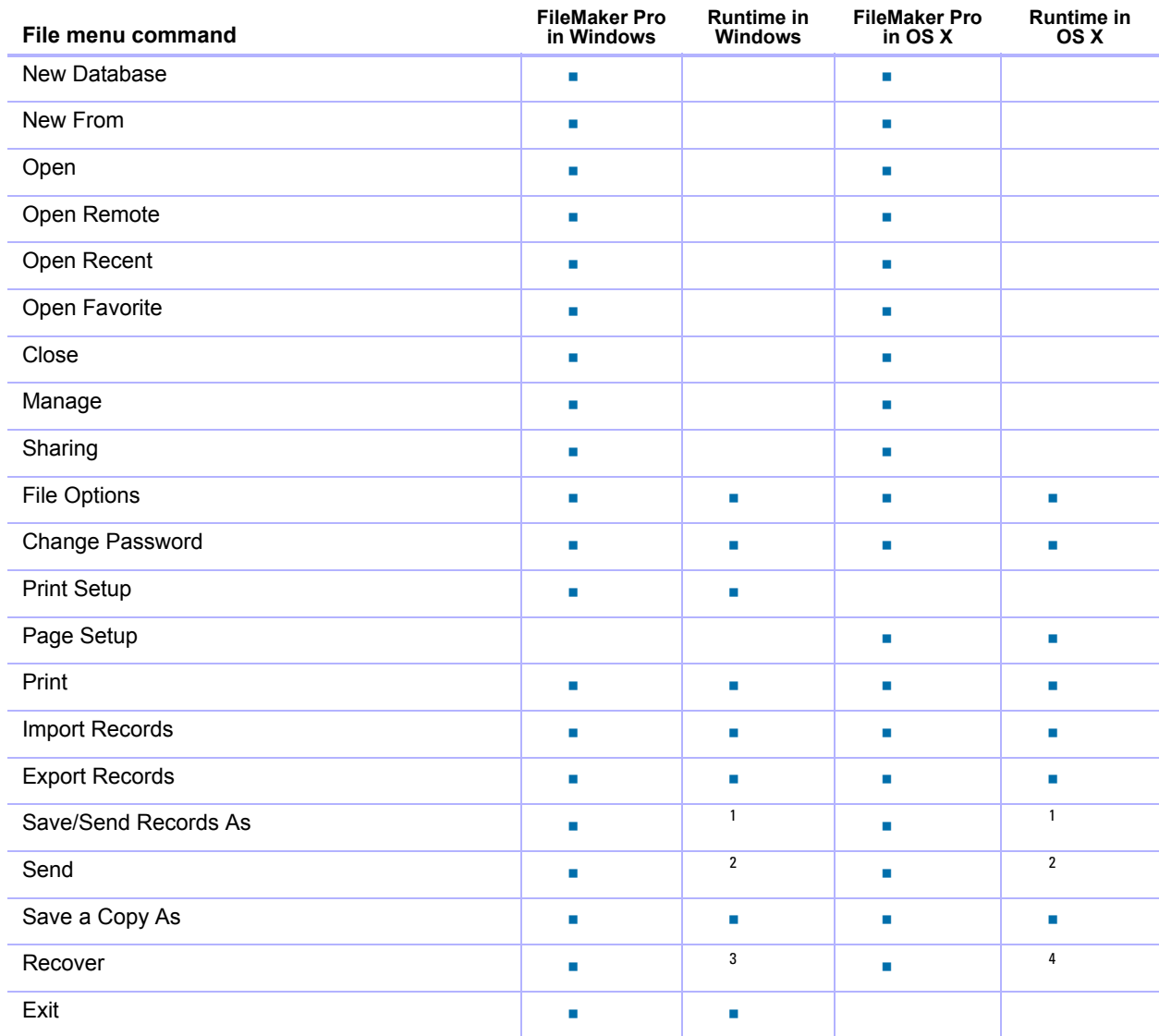

1. You can't Save/Send Records as PDFs or Snapshot Links. However, users can print the current record to PDF by choosing **File** menu > **Print**.

2. You can't Send a Link to Database

3. Press Ctrl+Shift

4. Press Option+36

<span id="page-32-2"></span>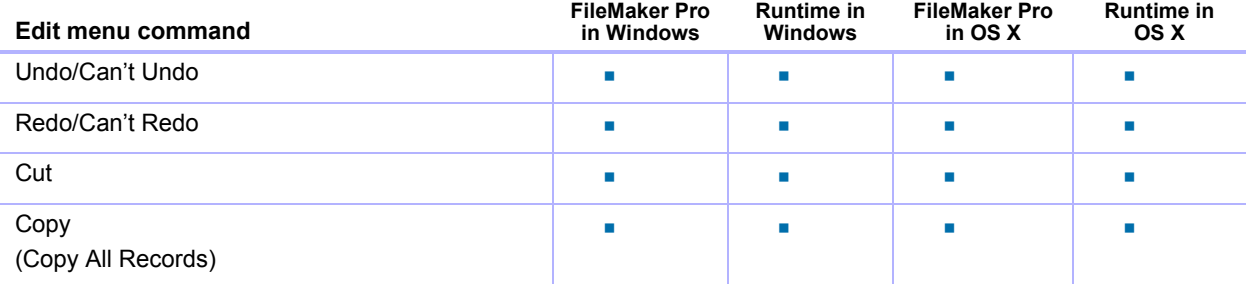

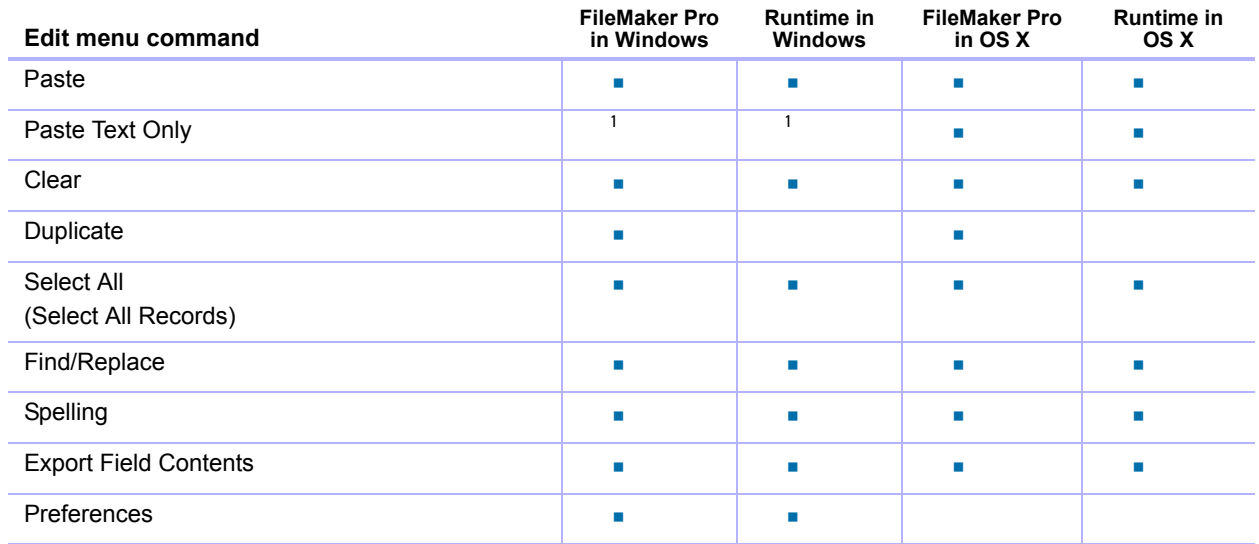

1. Not visible in menu, but accessible via Ctrl+Shift+V.

<span id="page-33-1"></span>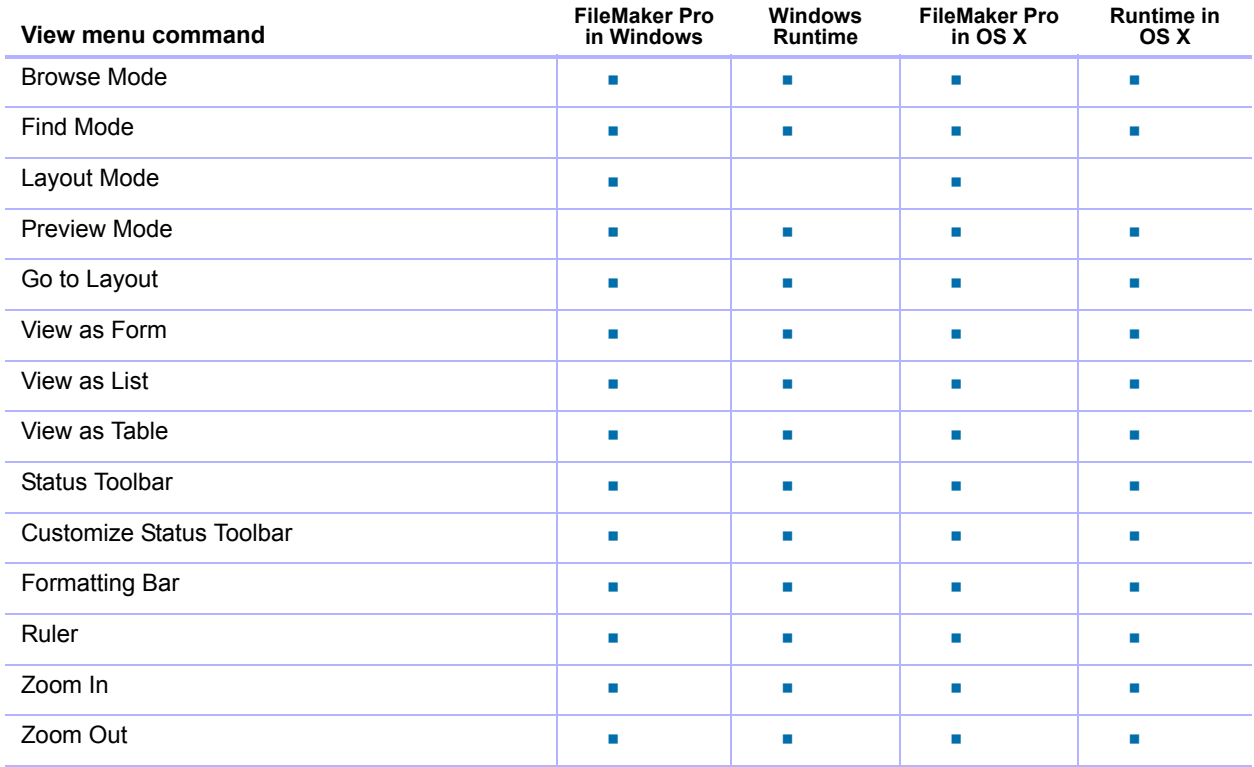

<span id="page-33-0"></span>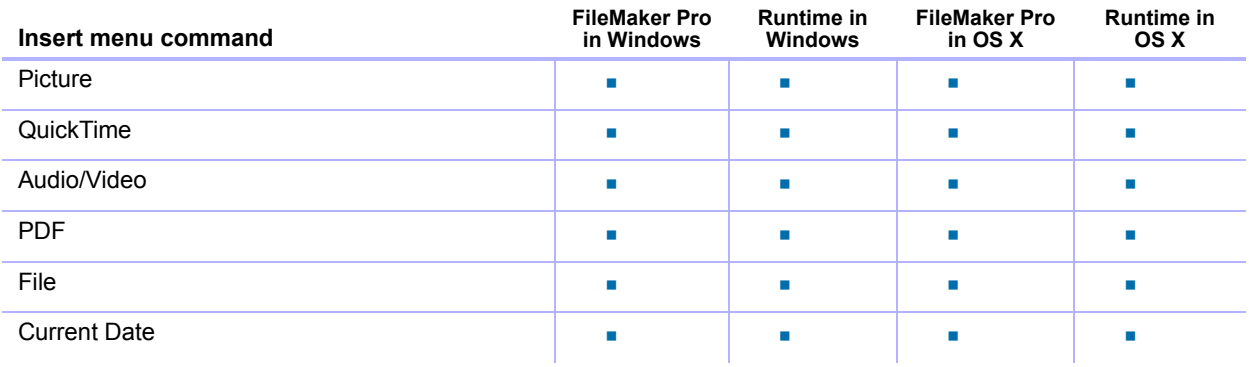

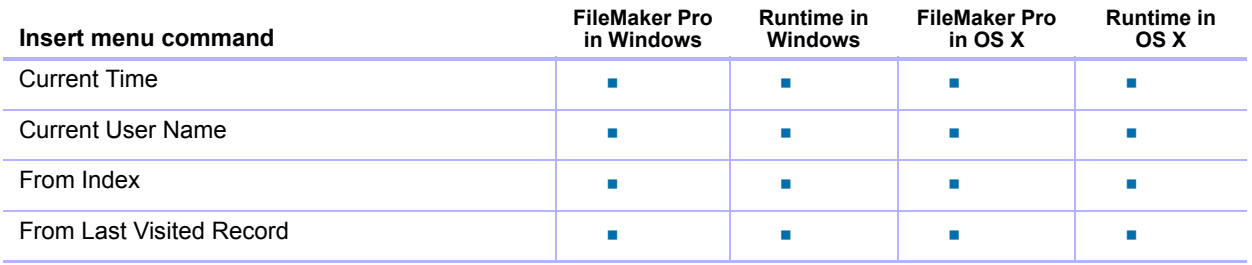

<span id="page-34-0"></span>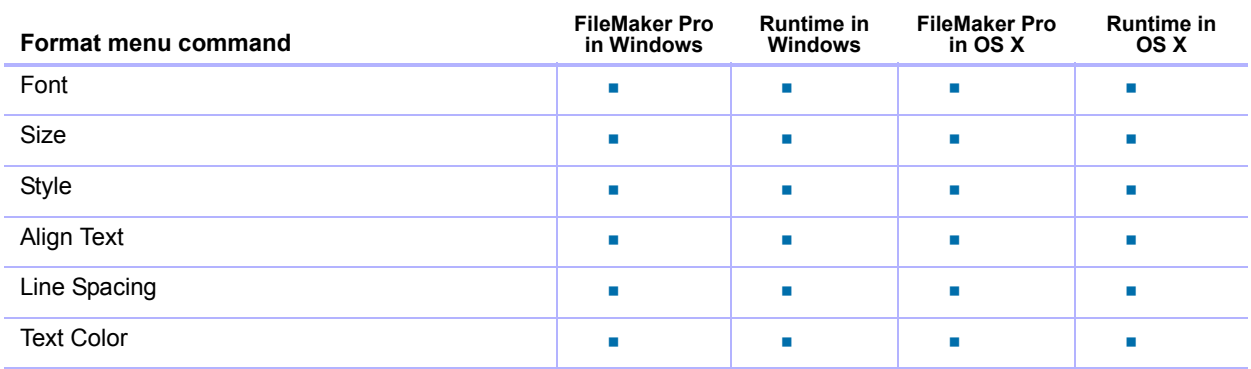

<span id="page-34-1"></span>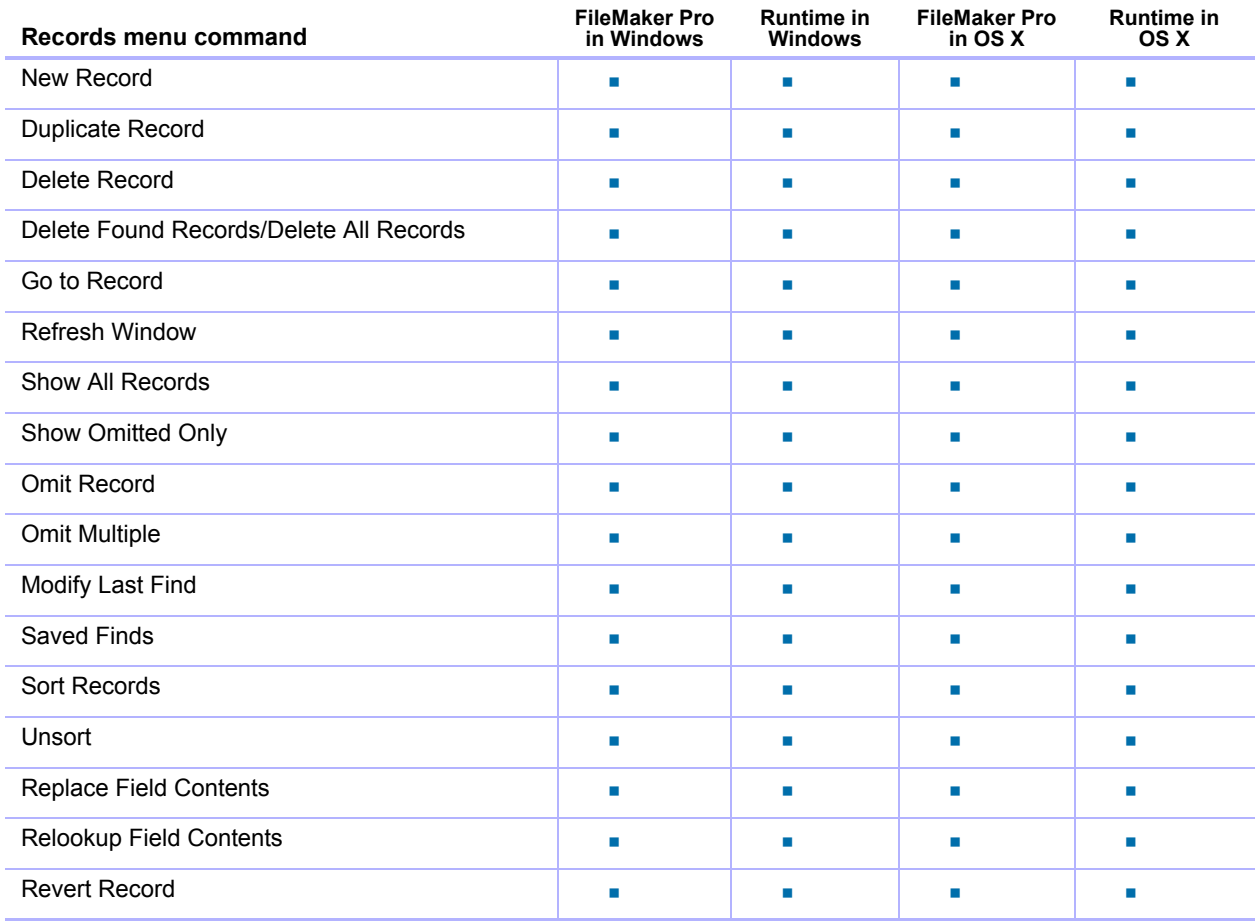

<span id="page-35-0"></span>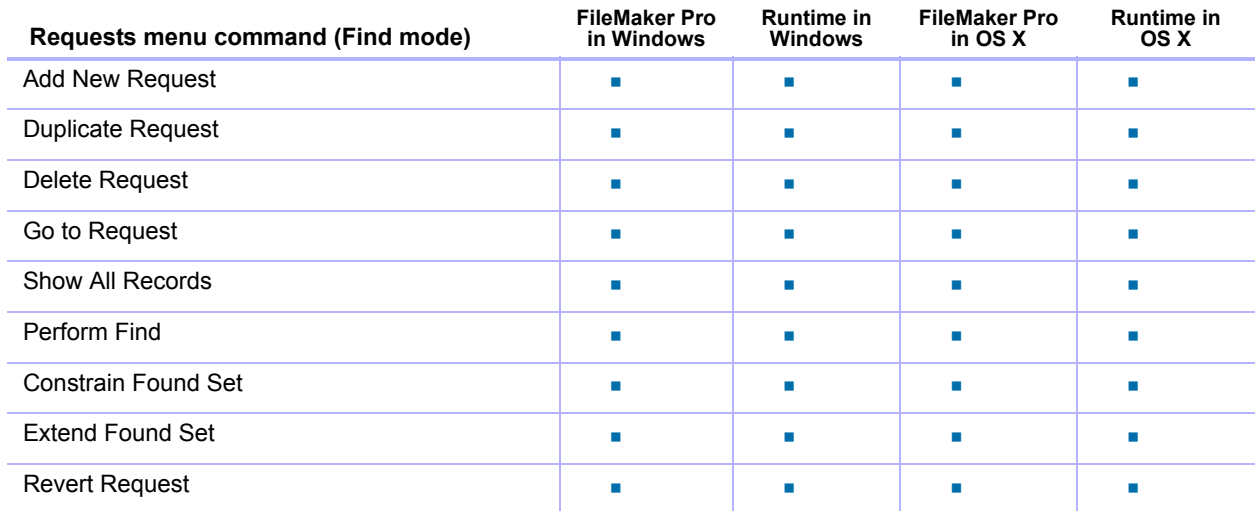

<span id="page-35-1"></span>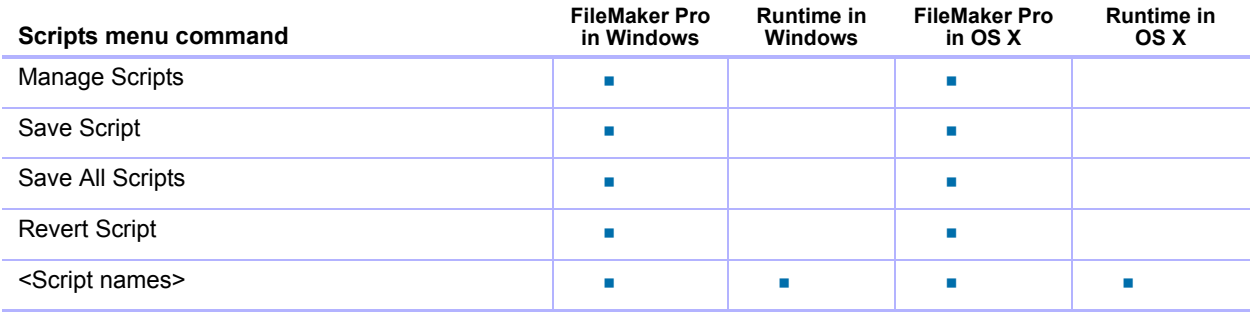

Note The **Save Script**, **Save All Scripts**, and **Revert Script** menu commands only appear when the Manage Scripts or Edit Script dialog box is active.

<span id="page-35-2"></span>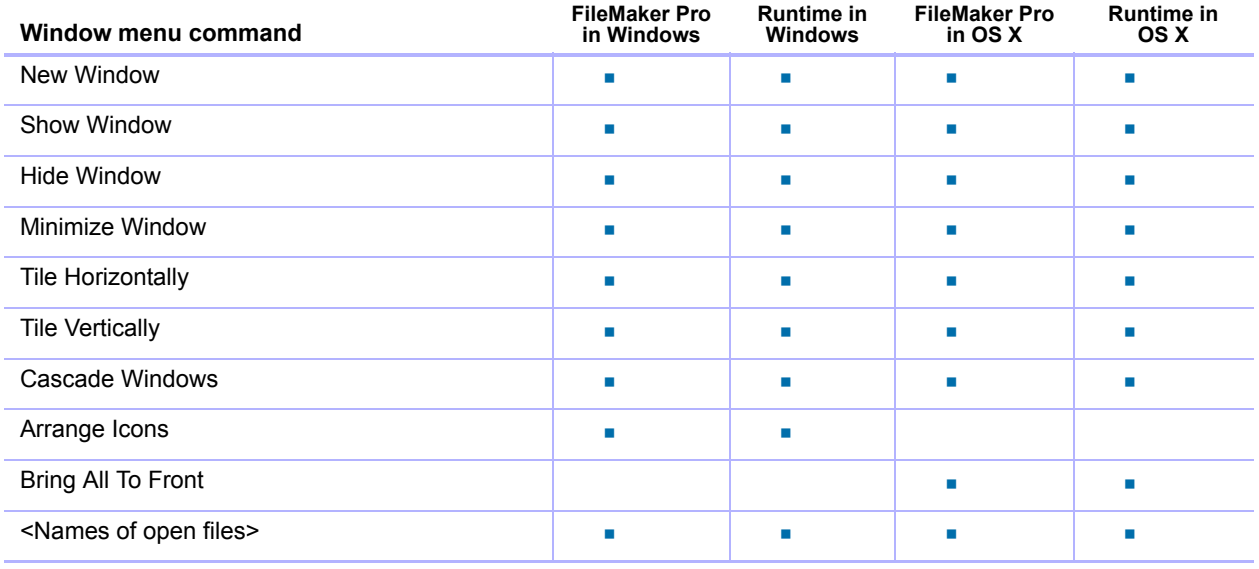

<span id="page-36-0"></span>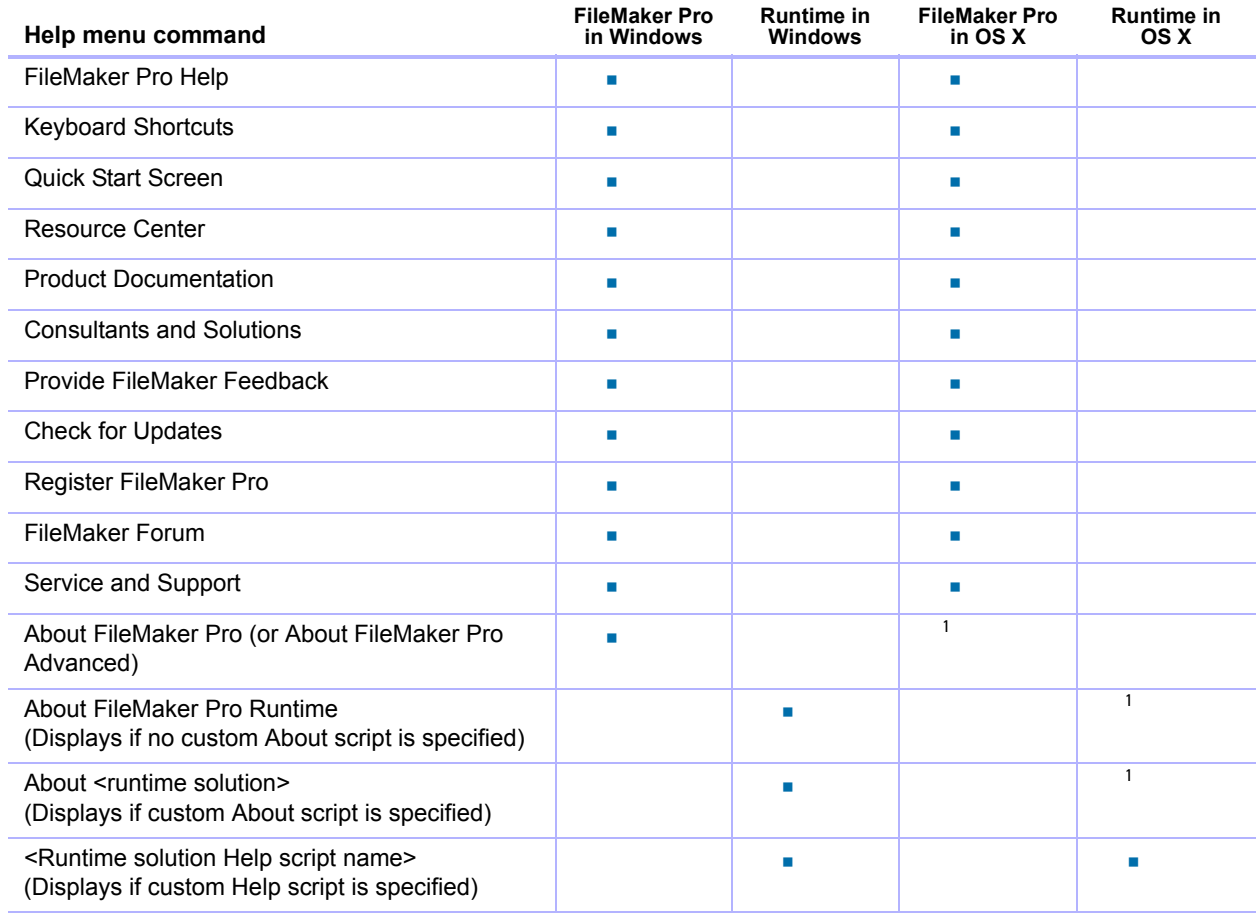

1 See Application menu command table

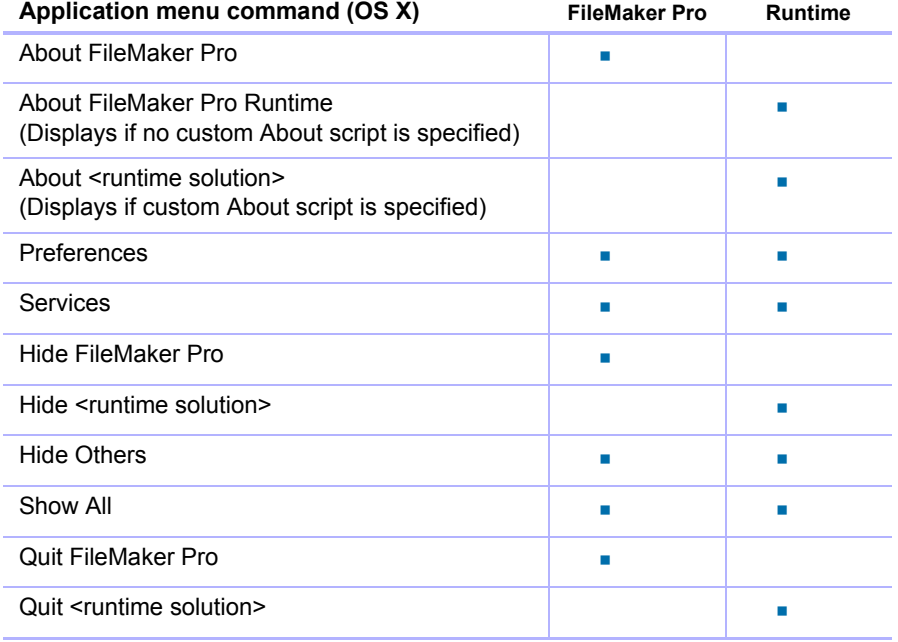

# <span id="page-37-0"></span>Ignored script steps

<span id="page-37-17"></span>Because some features have been removed from the runtime application, the following script steps are ignored by the runtime application:

- <span id="page-37-2"></span><span id="page-37-1"></span>**Execute SQL**
- **Insert From Device**
- <span id="page-37-3"></span>**New File**
- <span id="page-37-6"></span><span id="page-37-4"></span>1 Open File Options (partially available; Spelling tab will open)
- Open Help
- <span id="page-37-9"></span>**-** Open Manage Database
- <span id="page-37-8"></span>• Open Manage Data Sources
- <span id="page-37-7"></span>• Open Manage Containers
- <span id="page-37-10"></span>• Open Manage Layouts
- <span id="page-37-11"></span>**-** Open Manage Scripts
- <span id="page-37-12"></span>• Open Manage Themes
- <span id="page-37-13"></span>• Open Manage Value List
- <span id="page-37-15"></span><span id="page-37-14"></span>**Den Remote**
- <span id="page-37-16"></span>• Open Sharing
- **Perform Script on Server**
- <span id="page-37-18"></span>■ Save Records As PDF
- <span id="page-37-19"></span>**5 Save Records As Snapshot Link**
- <span id="page-37-20"></span>• Set Multi-User
- <span id="page-37-21"></span>• Show/Hide Menubar
- <span id="page-37-22"></span>**-** Upload to FileMaker Server

<span id="page-37-5"></span>Note Open File returns an error if the specified file has not been bound to the runtime application. A runtime solution can only perform an external script if the external file is bound to the runtime solution.

# <span id="page-38-0"></span>Stored registry settings or preferences

#### <span id="page-38-2"></span>Windows registry settings

FileMaker Pro stores its registry settings at HKEY CURRENT USER\Software\FileMaker\FileMaker Pro\13.0 FileMaker Pro Advanced stores its registry settings at HKEY CURRENT USER\Software\FileMaker\FileMaker Pro\13.0A The runtime application stores its registry settings at HKEY\_CURRENT\_USER\Software\FileMaker\<solution name>\13.0 Note The file extension for the runtime database files is registered at HKEY\_CLASSES\_ROOT.

#### OS X preferences

FileMaker Pro stores its preferences settings in

<span id="page-38-3"></span><span id="page-38-1"></span>com.filemaker.client.pro.plist

FileMaker Pro Advanced stores its preferences settings in

com.filemaker.client.advanced.plist

The runtime application stores its preferences in

com.filemaker.client.runtime.<Solution name>.plist

# <span id="page-39-0"></span>Index

# **A**

About layout [described](#page-5-2) 6 [required contents of](#page-6-2) 7 [access privileges](#page-6-3) 7, [18](#page-17-2) accounts and privileges [access privileges](#page-6-3) 7, [18](#page-17-2) [removing Admin access](#page-8-0) 9 Admin access [removing from files](#page-8-0) 9 [removing from Kiosk solutions](#page-16-0) 17 [Apple events in runtime application](#page-30-2) 31 [authenticating scripts](#page-25-0) 26 auxiliary files [problems with double-clicking icons](#page-11-2) 12 [updating](#page-15-1) 16

# **B**

[backups](#page-14-2) 15 binding key [about](#page-10-2) 11 [updating runtime database solutions](#page-14-3) 15 [binding runtime solutions](#page-10-3) 11

# **C**

[commands, menu, available in runtime application](#page-32-1) 33 [compression utilities for runtime databases](#page-13-1) 14 [converting files from previous versions](#page-10-4) 11 [copying field or table schemas](#page-17-3) 18 [cross-platform solutions](#page-10-5) 11 [custom functions, creating](#page-18-1) 19 custom menus [about](#page-19-2) 20 [creating](#page-20-2) 21 [menu items](#page-20-3) 21 [menu sets](#page-22-1) 23 [specifying platform](#page-22-2) 23

# **D**

data sources [updating](#page-14-4) 15 [updating automatically](#page-8-1) 9 [Data Viewer](#page-26-3) 27 [database design reports](#page-28-1) 29 [Database Encryption](#page-8-2) 9 database schemas [copying or importing](#page-17-4) 18 [in database design reports](#page-28-2) 29 [database statistics](#page-28-3) 29 [database structure, re-creating](#page-28-4) 29 [DDR.](#page-28-5) *See* database design reports [debugging scripts](#page-24-2) 25

[decrypting files](#page-8-3) 9 [delaying splash screen display](#page-11-3) 12 Developer Utilities [about](#page-7-2) 8 [creating runtime solutions](#page-9-1) 10 disabling [script steps](#page-26-4) 27 [script triggers](#page-26-5) 27 distributing runtime database solutions [about](#page-11-4) 12 [distributing updates](#page-14-5) 15 [terms and conditions](#page-5-3) 6 [documentation available](#page-4-3) 5 documenting [runtime solutions](#page-13-2) 14 [schema in database design reports](#page-28-6) 29 [Dynamic Link Libraries \(DLLs\)](#page-12-2) 13

# **E**

[Edit menu commands available in runtime application](#page-32-2) 33 [encrypting files](#page-8-4) 9 [error codes, viewing from Script Debugger](#page-24-3) 25 [error log](#page-8-5) 9 [Execute SQL script step](#page-37-1) 38 [expressions, monitoring](#page-26-6) 27 [extensions, file.](#page-8-6) *See* file extensions

# **F**

fields [copying schema](#page-17-5) 18 [monitoring](#page-26-7) 27 file extensions [for database files](#page-8-6) [9](#page-8-7) [for runtime solutions](#page-10-6) 11 [File menu commands available in runtime application](#page-32-3) 33 [File Options available in runtime application](#page-31-1) 32 [file references.](#page-7-3) *See* data sources [FileMaker Developer.](#page-4-4) *See* FileMaker Pro Advanced FileMaker Pro Advanced [documentation](#page-4-3) 5 [Getting Started tour](#page-4-5) 5 [license agreement](#page-5-4) 6 [new features](#page-5-5) 6 [upgrading from earlier versions](#page-10-7) 11 [FileMaker Pro, menus available](#page-32-1) 33 FileMaker Server [hosting runtime solution files](#page-30-3) 31 [licensing information](#page-13-3) 14 [FileMaker WebDirect](#page-5-6) 6

files [compressing runtime](#page-13-4) 14 [converting](#page-10-4) 11 [encrypting and decrypting](#page-8-8) 9 [removing Admin access](#page-8-0) 9 [renaming](#page-7-4) 8 [updating](#page-8-1) 9 [folder structure, solution](#page-12-3) 13 [fonts not on user's system](#page-12-4) 13 [Format menu commands available in runtime application](#page-34-0) 35 formulas [for custom functions](#page-18-2) 19 [monitoring](#page-26-6) 27 functions [custom](#page-18-3) 19 [monitoring in formulas](#page-28-7) 29

# **G**

[Getting Started tour, FileMaker Pro](#page-4-5) 5

# **H**

[Help layout, described](#page-13-5) 14 [Help menu commands available in runtime application](#page-36-0) 37 [HTML format for database design reports](#page-28-8) 29

#### **I**

[icons for runtime solutions](#page-11-5) 12 [Insert From Device script step](#page-37-2) 38 [Insert menu commands available in runtime application](#page-33-0) 34 [installation instructions](#page-5-5) 6 [installers for runtime databases](#page-13-6) 14 [InstallShield](#page-13-7) 14 [Internet, databases on](#page-5-7) 6

#### **J**

[JDBC, FileMaker as data source](#page-5-6) 6

# **K**

[keyboard shortcuts in custom menu items](#page-21-0) 22 Kiosk solutions [creating](#page-15-2) 16 [removing Admin access](#page-16-0) 17

# **L**

[Layout mode commands unavailable in runtime application](#page-30-4) 31 layouts [About layout](#page-5-2) 6, [7](#page-6-4), [14](#page-13-2) [Help layout](#page-13-2) 14 [splash screen](#page-9-2) 10 [testing](#page-14-6) 15 [legal requirements](#page-5-4) 6 [license agreement](#page-5-4) 6 [Logfile.txt](#page-8-9) 9 [logo, adding to runtime solution](#page-10-8) 11

#### **M**

[MacInstallerBuilder](#page-13-8) 14 [Manage submenu commands unavailable in runtime](#page-30-5)  application 31 [menu commands available in runtime application](#page-32-4) 33 [menu separators](#page-21-1) 22 [menu sets, creating](#page-22-1) 23 [messages, error log](#page-8-10) 9 [MindVision Installer VISE](#page-13-9) 14 [multiple tables per database file](#page-9-3) 10

# **N**

[naming runtime database solutions](#page-10-9) 11 [networks, sharing solutions on](#page-13-10) 14 [new features in FileMaker Pro Advanced](#page-5-5) 6 [New File script step](#page-37-3) 38

# **O**

[ODBC, FileMaker as data source](#page-5-6) 6 [Open File Options script step](#page-37-4) 38 [Open File script step](#page-37-5) 38 [Open Help script step](#page-37-6) 38 [Open Manage Containers script step](#page-37-7) 38 [Open Manage Data Sources script step](#page-37-8) 38 [Open Manage Database script step](#page-37-9) 38 [Open Manage Layouts script step](#page-37-10) 38 [Open Manage Scripts script step](#page-37-11) 38 [Open Manage Themes script step](#page-37-12) 38 [Open Manage Value List script step](#page-37-13) 38 [Open Remote script step](#page-37-14) 38 [Open Sharing script step](#page-37-15) 38 [opening files in runtime application](#page-30-6) 31 [OS X menu commands available in runtime application](#page-32-4) 33 [OS X runtime application package](#page-12-5) 13 [OS X stored preferences](#page-38-1) 39

#### **P**

[passwords, required warning in About layout](#page-6-5) 7 [PDF documentation for FileMaker products](#page-5-8) 6 [Perform Script on Server script step](#page-37-16) 38 [platform, specifying for custom menus](#page-22-2) 23 plug-ins [in runtime application](#page-30-7) 31 [installing](#page-12-6) 13 [preferences available in runtime application](#page-31-2) 32 primary file [connecting auxiliary files](#page-9-4) 10 [specifying](#page-7-5) 8 [updating](#page-15-3) 16 [Project Folder, for runtime database solutions](#page-7-6) 8, [12](#page-11-6)

#### **R**

[Records menu commands available in runtime application](#page-34-1) 35 [recovering damaged runtime files](#page-13-11) 14 [registry, stored settings](#page-38-2) 39 [renaming files](#page-7-4) 8 [reports, database](#page-28-1) 29 [Requests menu command \(Find mode\) available in runtime](#page-35-0)  application 36 runtime application [available menu commands](#page-32-4) 33 [compared to FileMaker Pro](#page-30-8) 31 [enabling plug-ins in](#page-30-7) 31 [icon](#page-11-5) 12 [ignored script steps](#page-37-17) 38 [stored OS X preferences](#page-38-3) 39 [stored Windows registry settings](#page-38-2) 39 runtime database solutions [About layout requirements](#page-6-4) 7, [14](#page-13-12) [binding files](#page-10-3) 11 [converting](#page-10-4) 11 [creating](#page-7-7) 8, [10](#page-9-5) [documenting](#page-11-7) 12 [naming files](#page-10-9) 11 [preparing files](#page-9-5) 10 [recovering damaged files](#page-13-11) 14 [starting](#page-11-8) 12 [updating](#page-14-5) 15 [upgrading](#page-10-10) 11

# **S**

[Save Records as PDF script step](#page-37-18) 38 [Save Records as Snapshot Link script step](#page-37-19) 38 schemas, database [copying or importing](#page-17-4) 18 [documenting](#page-28-2) 29 Script Debugger [described](#page-24-2) 25 [with script triggers](#page-25-1) 26 script triggers [debugging](#page-25-1) 26 [disabling](#page-26-5) 27 scripts [authenticating](#page-25-0) 26 [debugging](#page-24-2) 25 [disabling script steps](#page-26-4) 27 [script steps ignored by runtime application](#page-37-17) 38 [unlocking](#page-25-0) 26 [Scripts menu commands available in runtime application](#page-35-1) 36 [separators, menu item](#page-21-1) 22 [Set Multi-User script step](#page-37-20) 38 [settings file](#page-9-6) 10 [shortcuts, keyboard.](#page-21-0) *See* keyboard shortcuts [Show/Hide Menubar script step](#page-37-21) 38 solution file [icon](#page-11-2) 12 [problems with double-clicking icon](#page-11-2) 12

splash screen in runtime solutions [closing](#page-11-3) 12 [delaying display](#page-11-3) 12 [startup](#page-9-7) 10 [SQL, reference guide for](#page-5-9) 6 [starting runtime solutions](#page-11-8) 12 [statistics, database](#page-28-3) 29 [structure, database](#page-28-4) 29

# **T**

tables, database [copying or importing schema](#page-17-3) 18 [excluding from Database Design Report](#page-29-0) 30 [multiple per file](#page-9-3) 10 testing [database solutions](#page-14-7) 15 [scripts](#page-24-2) 25 [touch screens, designing solutions for](#page-15-4) 16 troubleshooting [calculations](#page-26-8) 27 [fields](#page-26-7) 27 [schema, using Database Design Report](#page-28-1) 29 [Script Debugger](#page-24-2) 25 [variables](#page-26-9) 27

# **U**

[unlocking scripts](#page-25-0) 26 [updates to runtime solutions](#page-14-5) 15 [upgrading runtime databases](#page-10-10) 11 [Upload to FileMaker Server script step](#page-37-22) 38 [user interaction with database solution](#page-9-8) 10

# **V**

[variables, monitoring](#page-26-9) 27 [View menu commands available in runtime application](#page-33-1) 34

#### **W**

[web browser users](#page-5-10) 6 [web viewer](#page-14-8) 15 [Window menu commands available in runtime application](#page-35-2) 36 [Windows runtime application package](#page-12-7) 13 [Windows stored registry settings](#page-38-2) 39

# **X**

XML [format for database design reports](#page-28-9) 29 [output grammar of Database Design Report](#page-5-11) 6